# 國立體育大學

# 體育館場地租借系統第二期

# 校內人員使用手冊

版本: 1.1

發行日期: 中華民國112年07月17日

# 智新資通股份有限公司謹製

# 版本修訂紀錄表

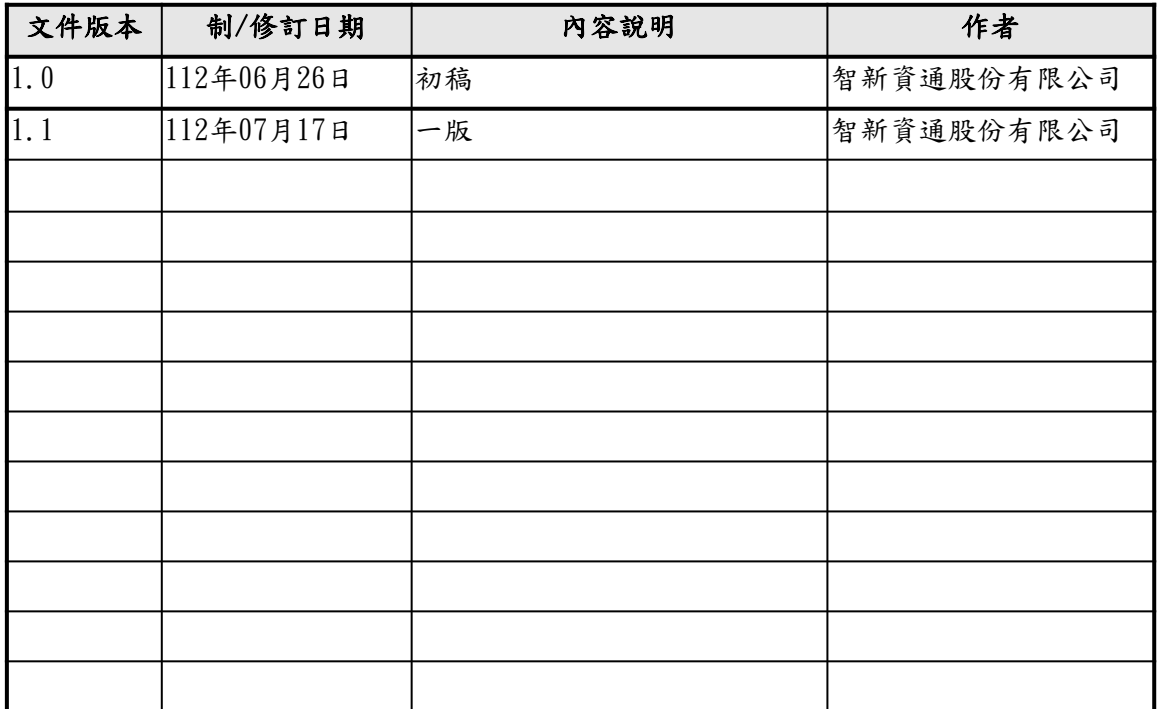

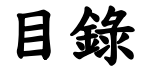

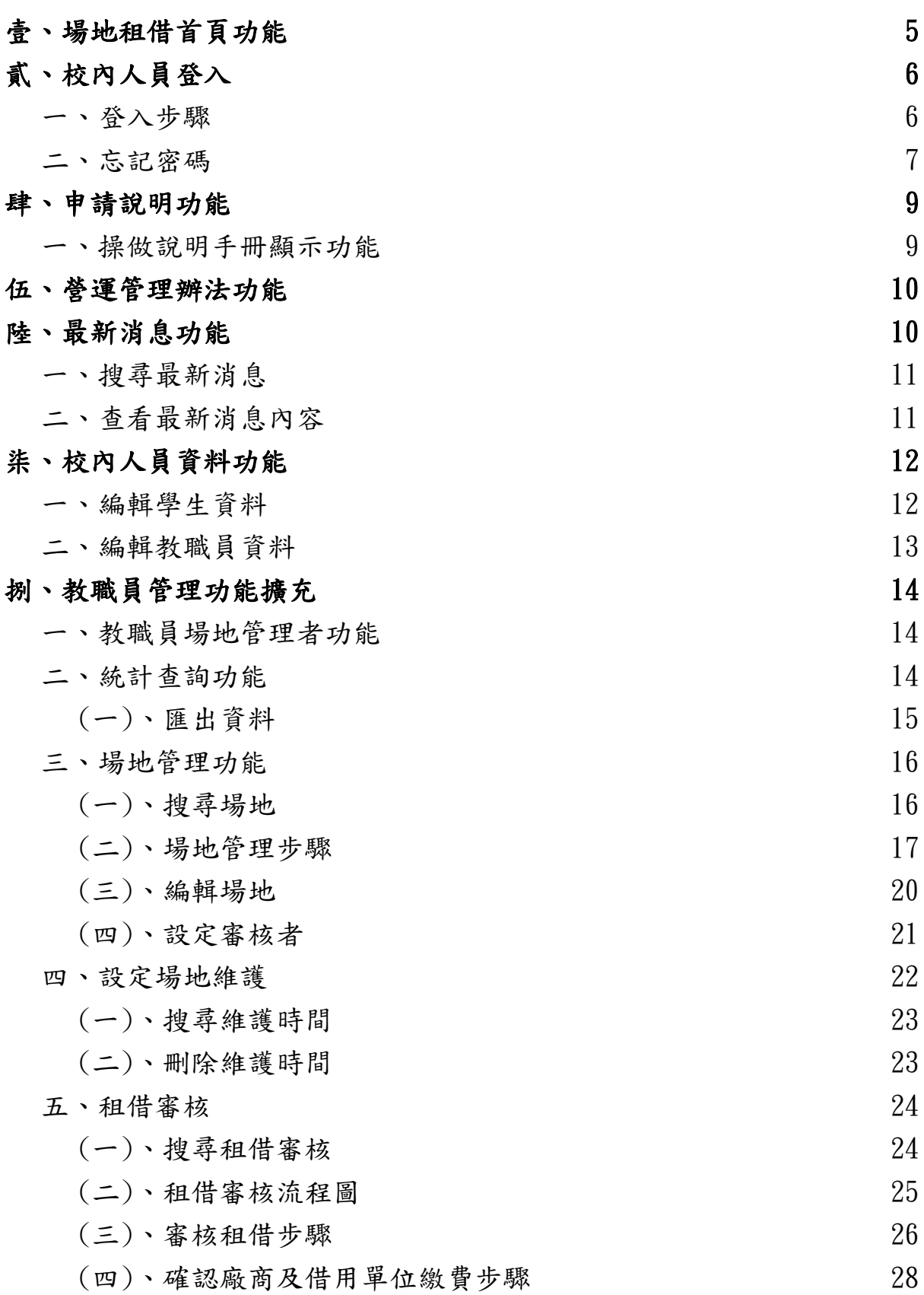

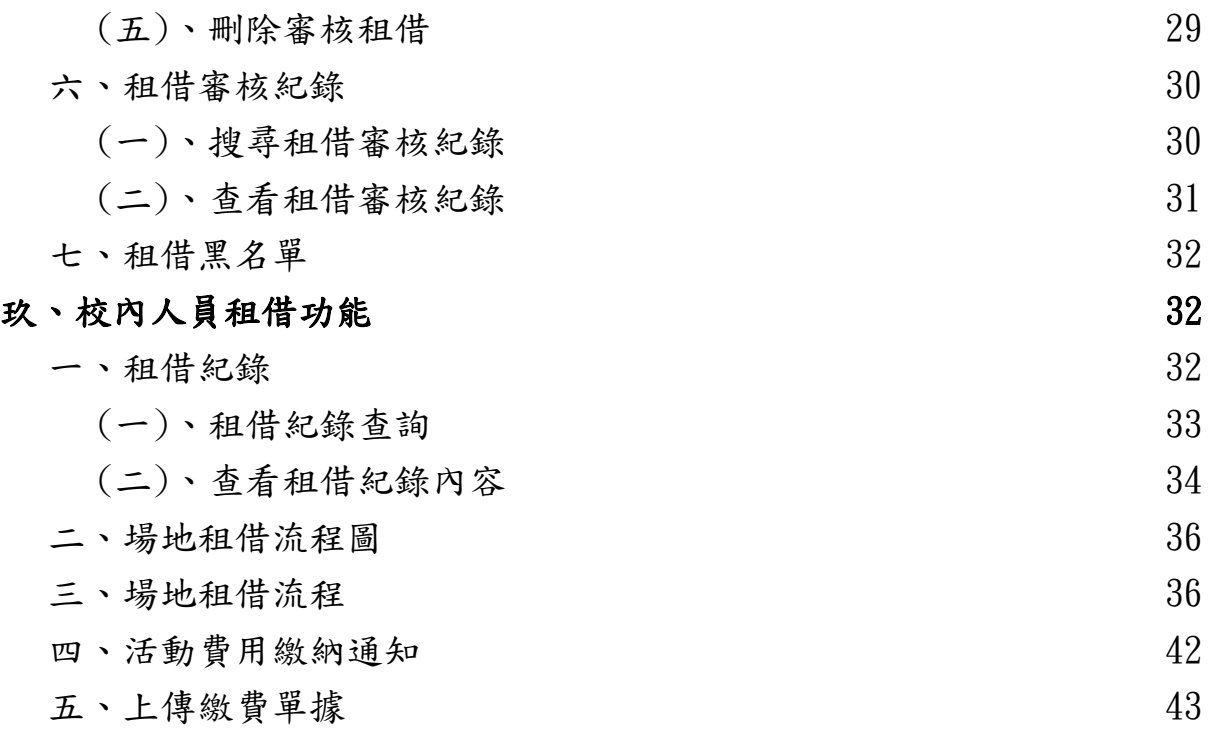

# <span id="page-4-0"></span>壹、場地租借首頁功能

使用者於瀏覽器輸入網址「<http://ntsuarena.ntsu.edu.tw/>」,可進入 國立體育大學場地租借系統首頁,觀看關於場地租借的最新消息及租借情 況行事曆,如附圖1。

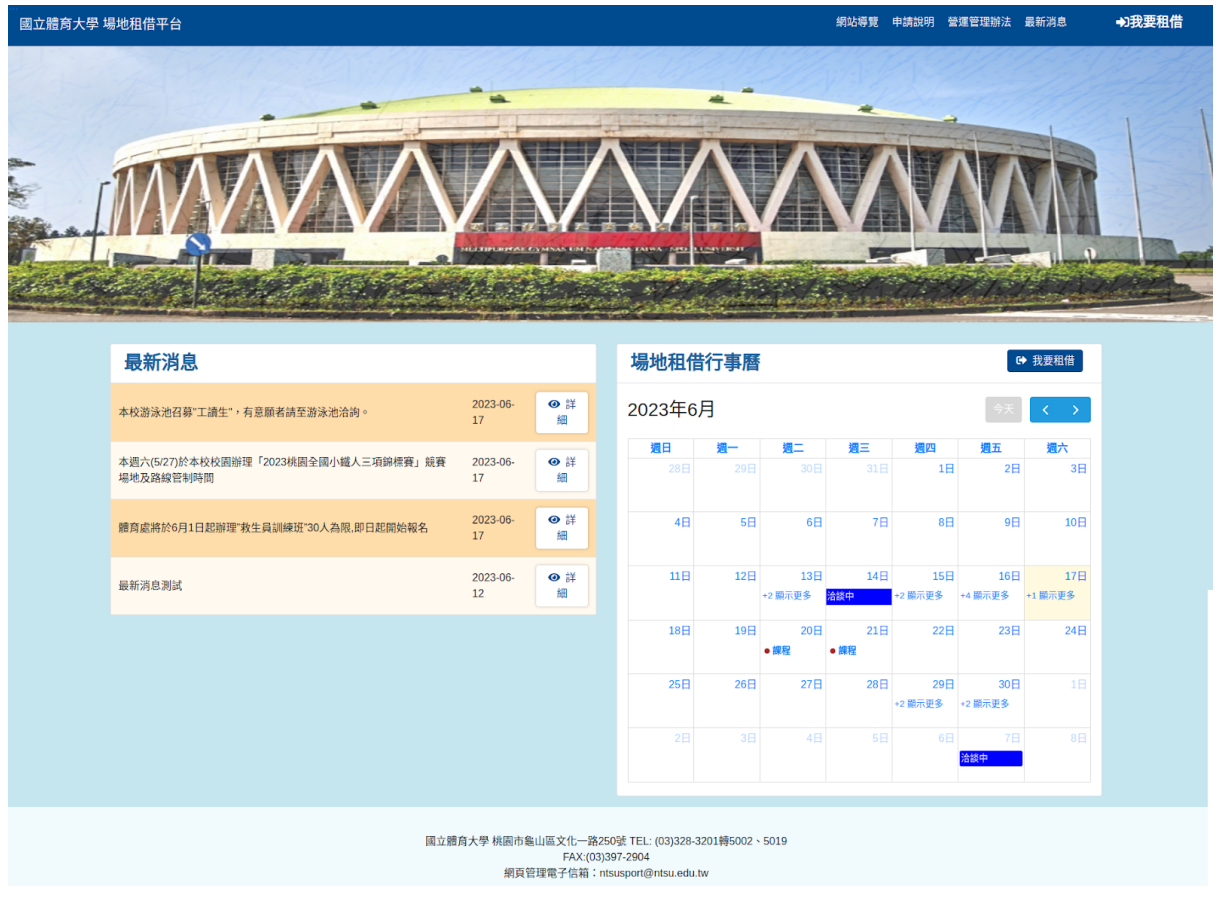

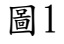

# <span id="page-5-0"></span>貳、校內人員登入

<span id="page-5-1"></span>可提供校內人員(教師、學生)進行登入,進入系統租借場地。

#### 一、登入步驟

從登入介面輸入帳號、密碼,登入後即可進入國立體育大學場地租借系統 租借場地,如附圖2。

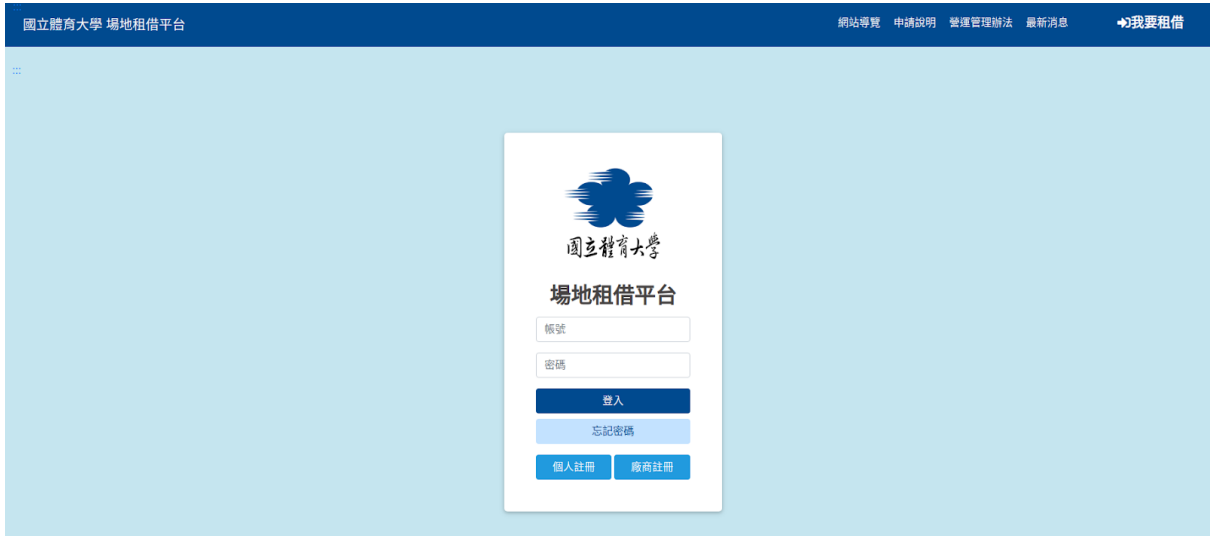

圖2

如打錯帳號密碼 , 系統將會提醒, 並且不予登入, 如附圖3。

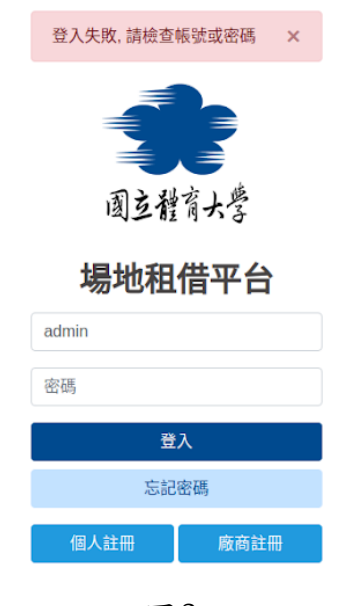

圖3

帳號或者密碼錯誤超過三次則需要輸入正確帳號密碼以及驗證碼,方可登 入系統,如附圖4。

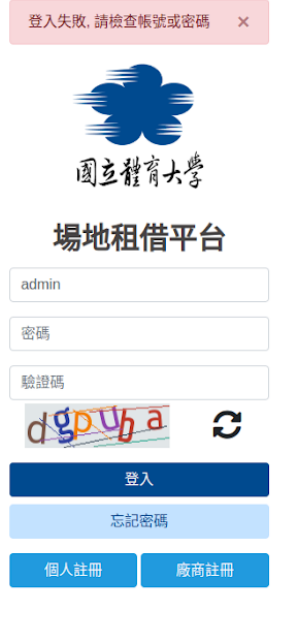

圖4

## <span id="page-6-0"></span>二、忘記密碼

忘記密碼需向學校提出申請,由學校單位從後台進行修改。

# 參、網站導覽功能

此網站為無障礙網頁,網站導覽可提供使用者快速體驗無障礙網頁操作辦 法,如附圖5。

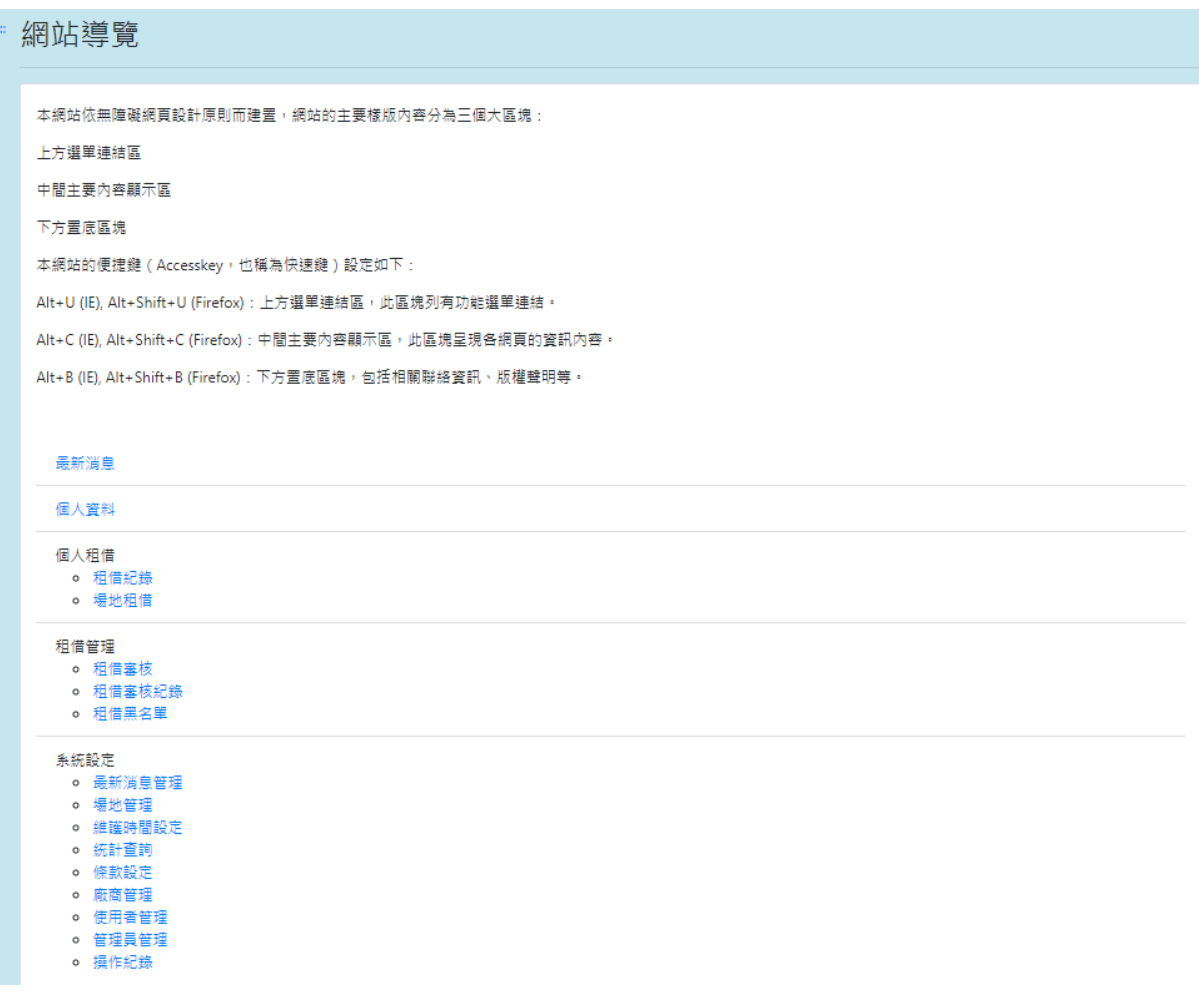

# <span id="page-8-0"></span>肆、申請說明功能

可提供租借者查看收費標準,如附圖6。

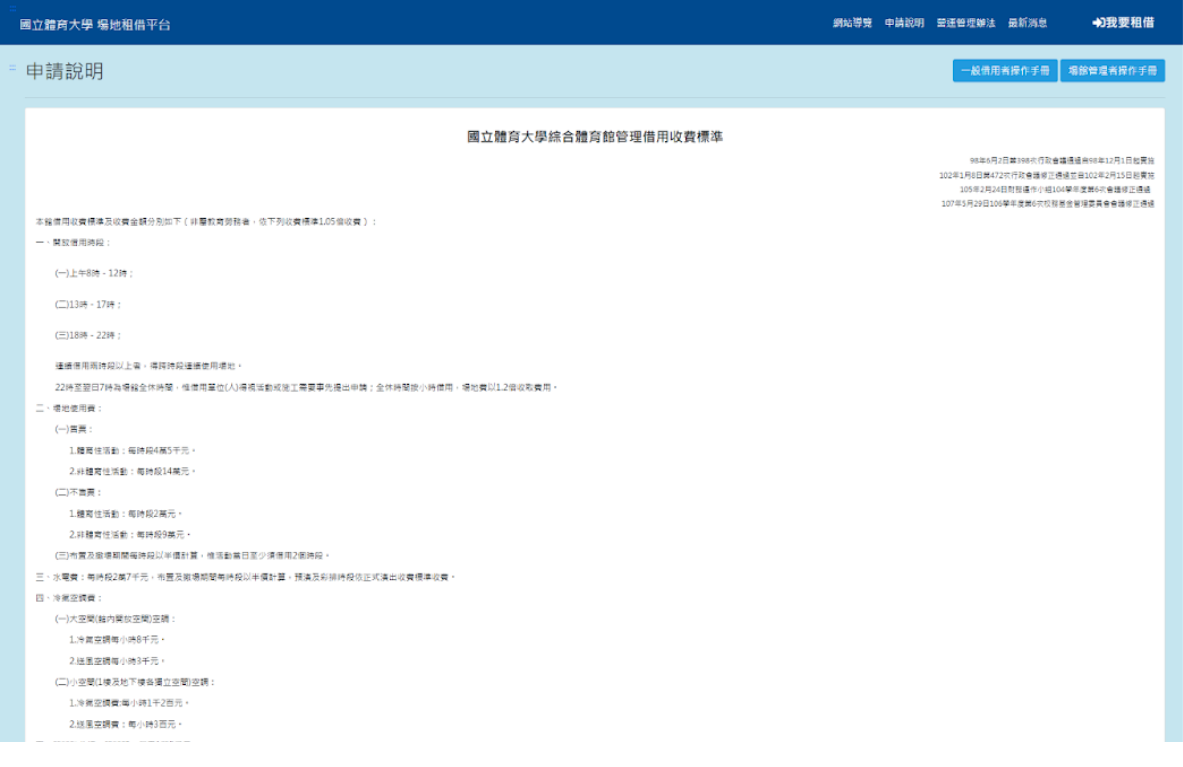

圖6

# <span id="page-8-1"></span>一、操做說明手冊顯示功能

 $\circ$ 

進入網站內點選「申請說明」即可下載【校內人員操作手冊】,如附圖7

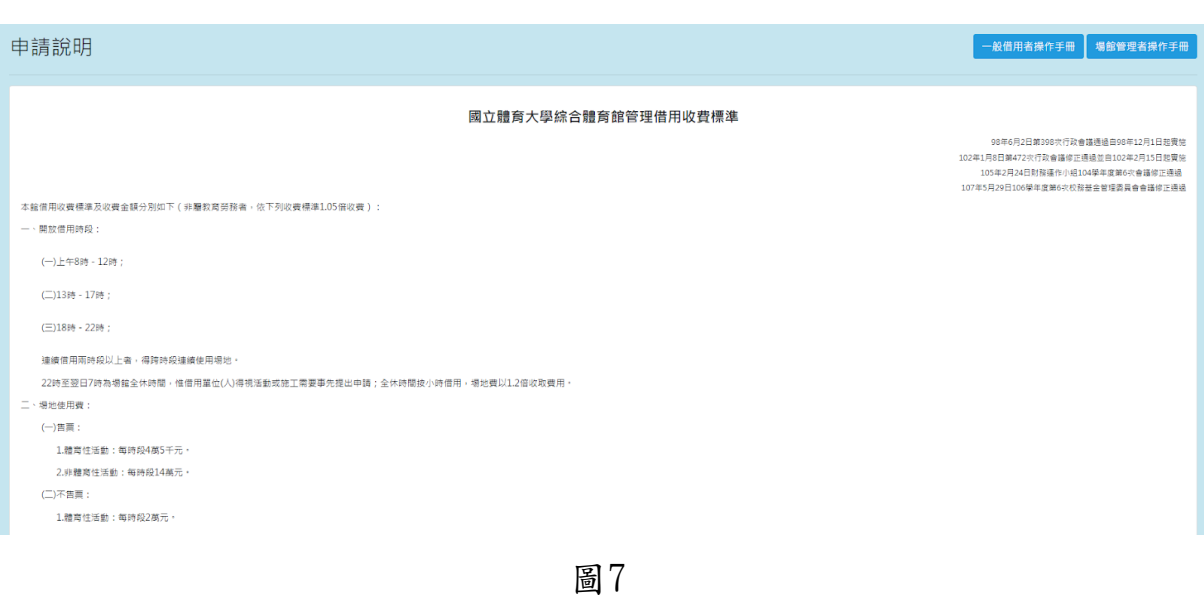

# <span id="page-9-0"></span>伍、營運管理辦法功能

可提供租借者查看租借管理辦法,如附圖8。

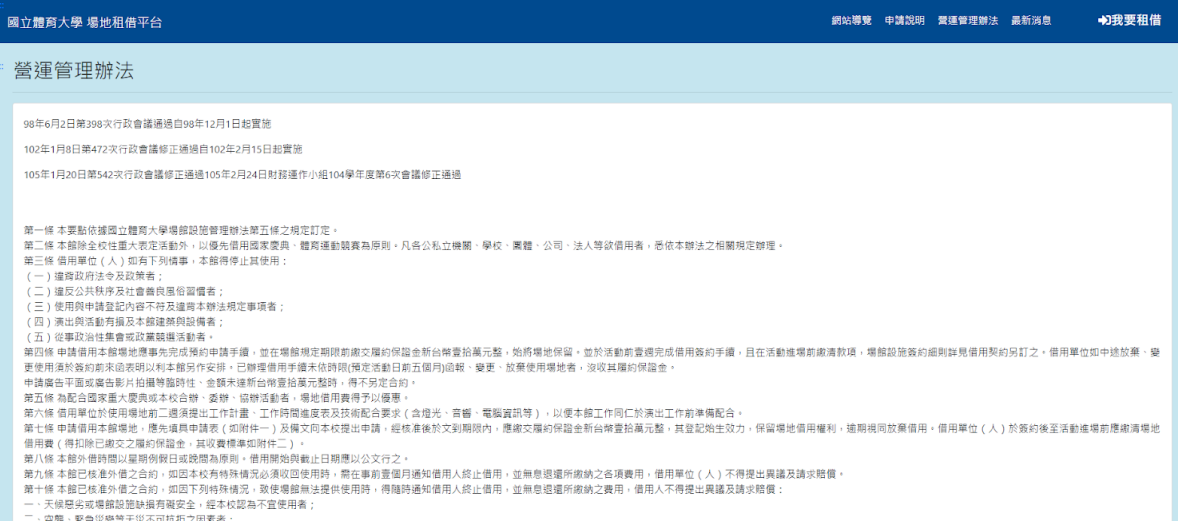

圖8

# <span id="page-9-1"></span>陸、最新消息功能

國立體育大學 場地租借平台 網站導覽 申請說明 營運管理辦法 最新消息 →現要租借 最新消息 一頁顯示 10 ◆ 筆 搜尋:標題 標題 日期  $-\uparrow \downarrow$ 2023-06-17 10:38:25 ⊙詳細 本校游泳池召募"工讀生",有意願者請至游泳池洽詢。 本週六(5/27)於本校校園辦理「2023桃園全國小鐵人三項錦標賽」競賽場地及路線管制時間 2023-06-17 10:37:57 ⊙詳細 體育處將於6月1日起辦理"救生員訓練班"30人為限,即日起開始報名 2023-06-17 10:03:05 ⊙詳細 首頁 前一頁 1 下一頁 末頁 顯示資料 1 of 1, 共 3 筆

可提供校內人員觀看租借系統各項最新公告列表,如附圖9。

## <span id="page-10-0"></span>一、搜尋最新消息

於最新消息搜尋欄輸入各筆最新消息標題之關鍵字,即可依照輸入之關鍵 字進行查詢訊息,如附圖10。

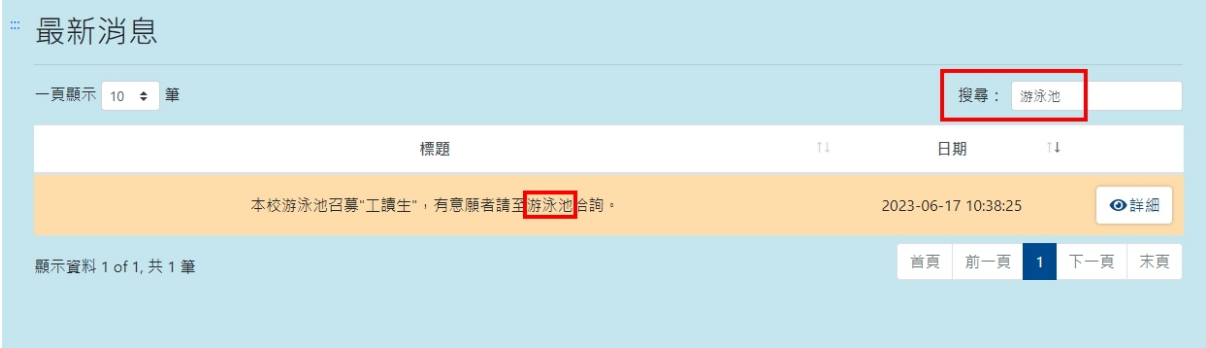

圖10

# <span id="page-10-1"></span>二、查看最新消息內容

於最新消息列表中點選需查看之最新消息「詳細」,可進入觀看該筆消息 完整內容,如附圖11。

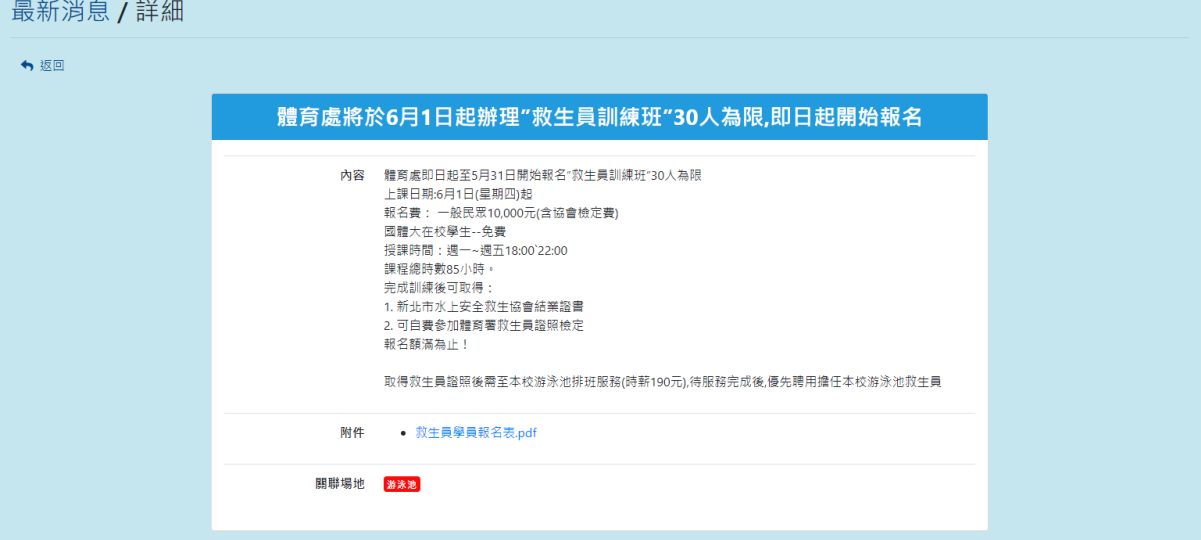

# <span id="page-11-0"></span>柒、校內人員資料功能

可提供登入此組帳號者能快速編輯校內人員(教職員、學生)訊息,如附圖 12。

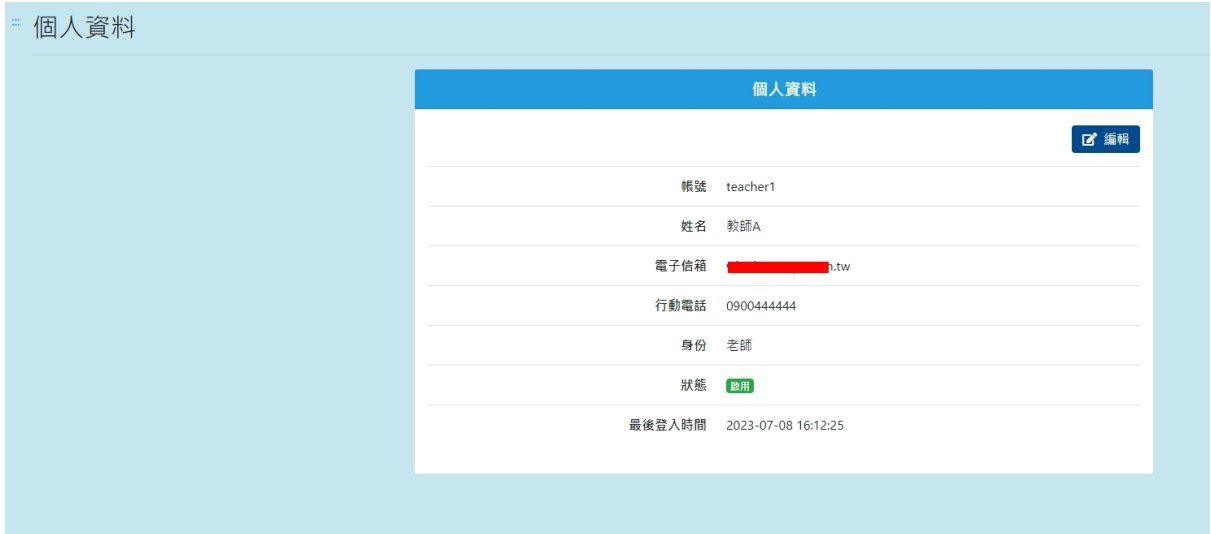

圖12

## <span id="page-11-1"></span>一、編輯學生資料

點選「編輯」可進入編輯校內人員訊息,可編輯項目為帳號、姓名、手機 電話、Email等訊息,如附圖13。

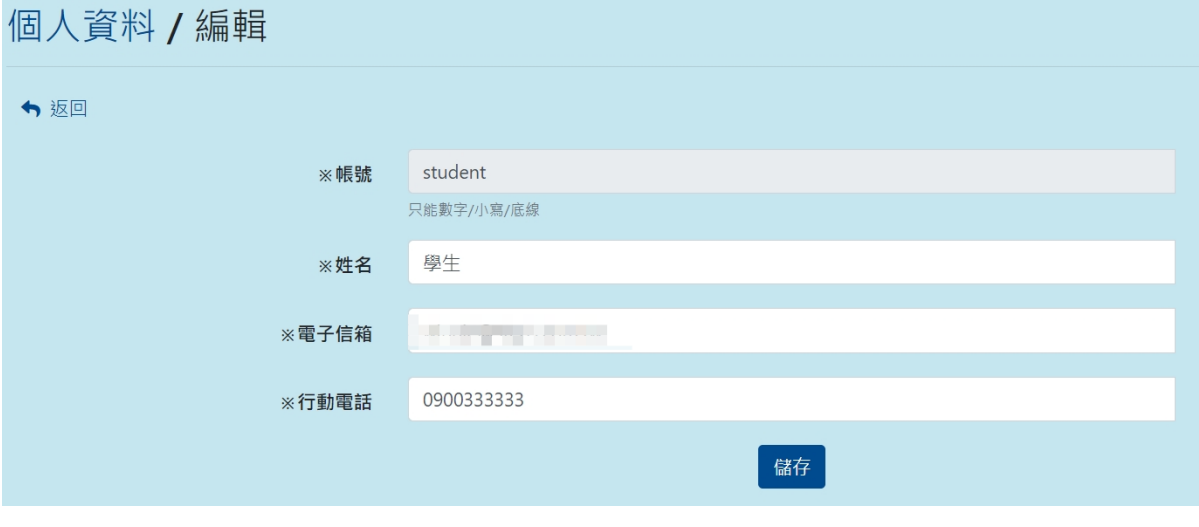

圖13

# <span id="page-12-0"></span>二、編輯教職員資料

點選「編輯」可進入編輯教職員訊息,可編輯項目為帳號、姓名、手機電 話、Email等訊息,如附圖14。

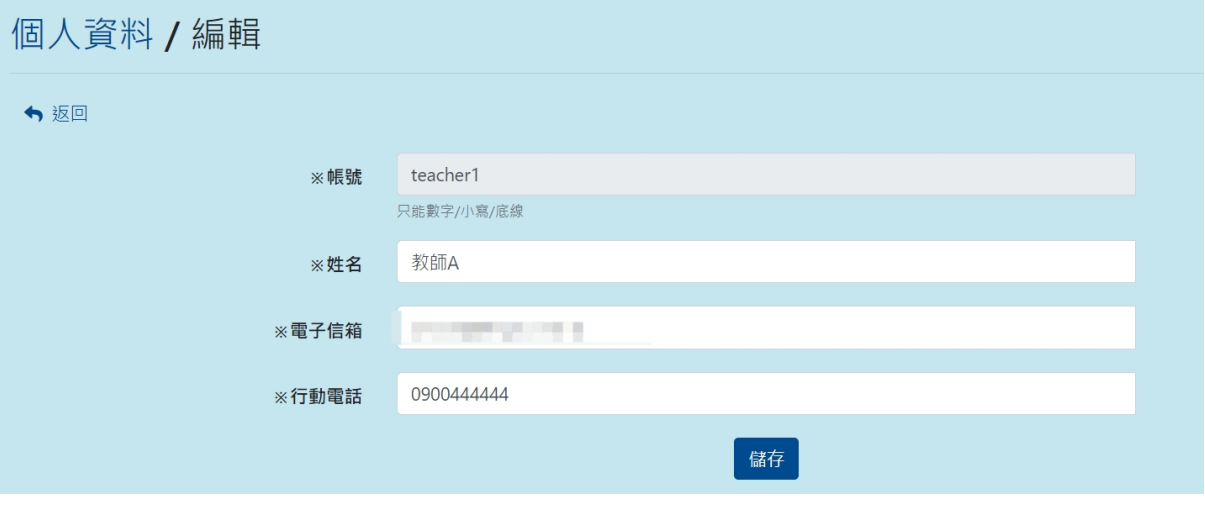

圖14

#### <span id="page-13-0"></span>捌、教職員管理功能擴充

## <span id="page-13-1"></span>一、教職員場地管理者功能

最高管理者可指定任一位老師,作為任一場地的場地管理者,場地管理者 可查看及審核所負責之場地租借資訊、新增審核者、統計查詢、場地租借 mail通知等資訊。

## <span id="page-13-2"></span>二、統計查詢功能

 $L+1$   $+1$ 

可提供場地管理員查詢各租借場地、區域租借已通過之租借,可依照選取 之場地及時間區間進行顯示,如附圖15。

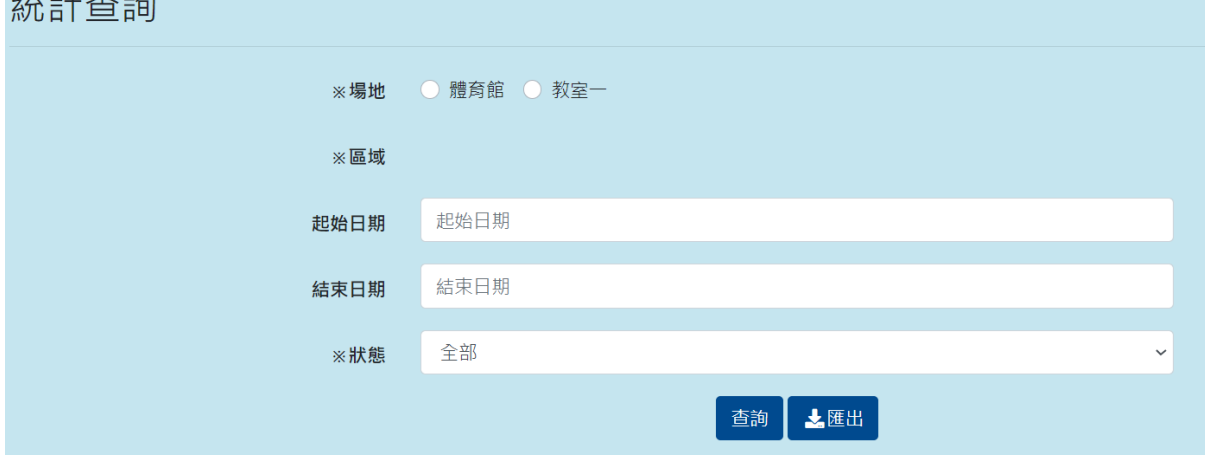

圖15

#### 查詢完顯示結果如附圖16,將會標示出符合選擇項目之審核通過租借。

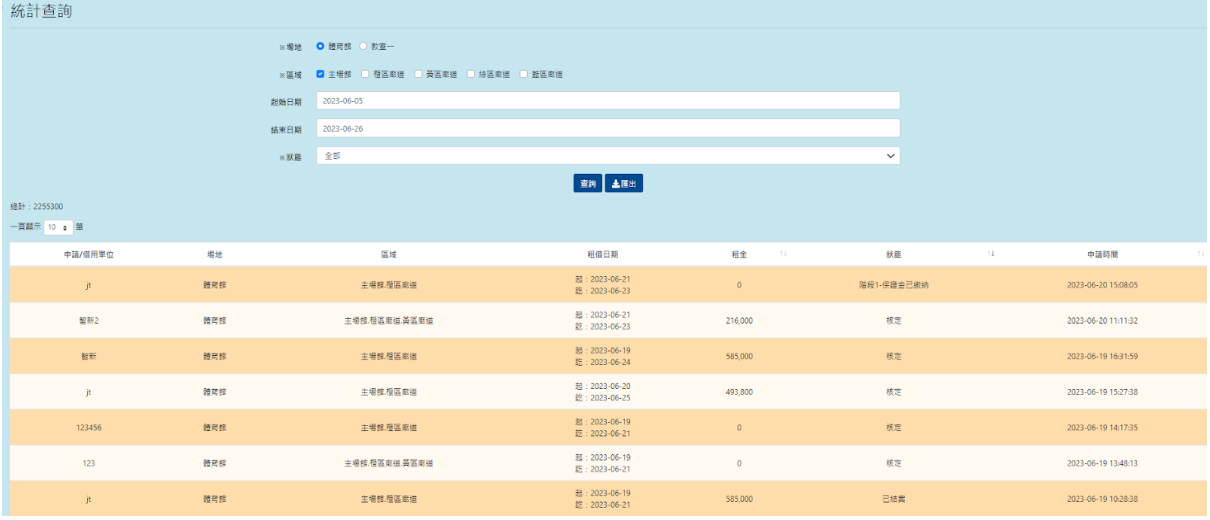

# <span id="page-14-0"></span>(一)、匯出資料

提供管理者可於統計查詢匯出資料,需先編輯統計查詢資訊設定需匯出的 場地、區域、匯出起訖時間、狀態,再點選「匯出」即可匯資料,如圖17  $\cdot$  18。

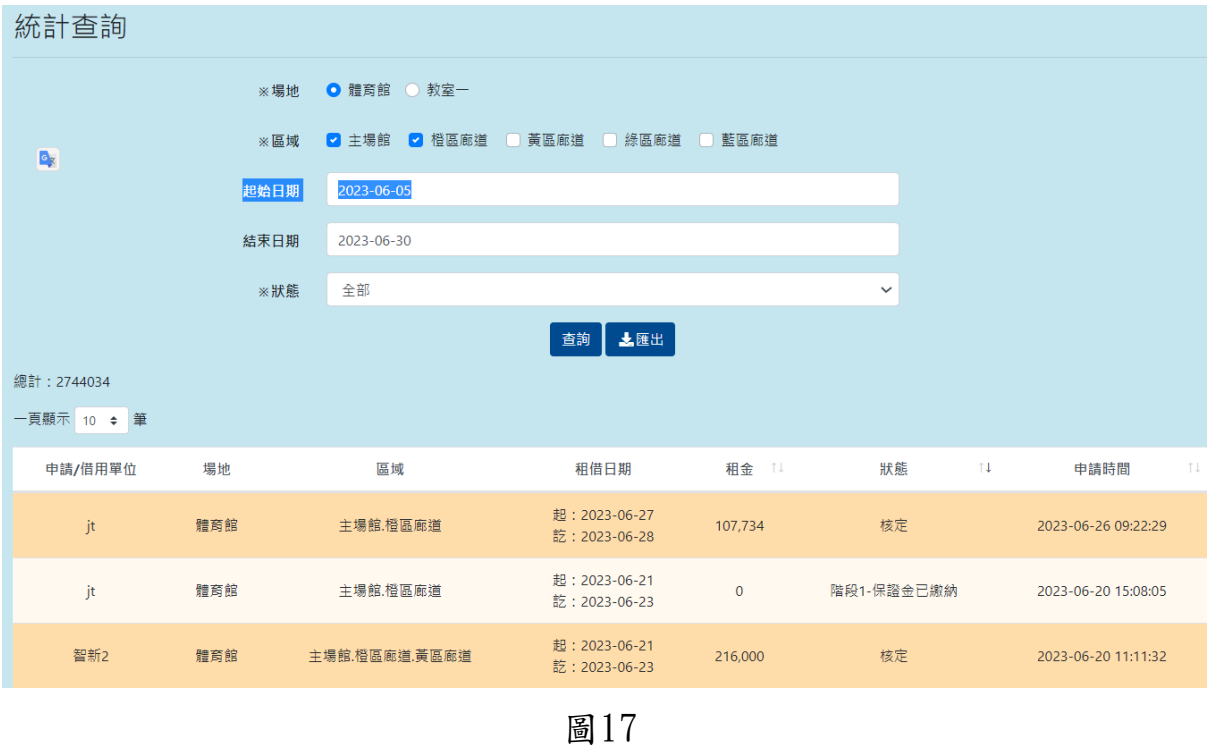

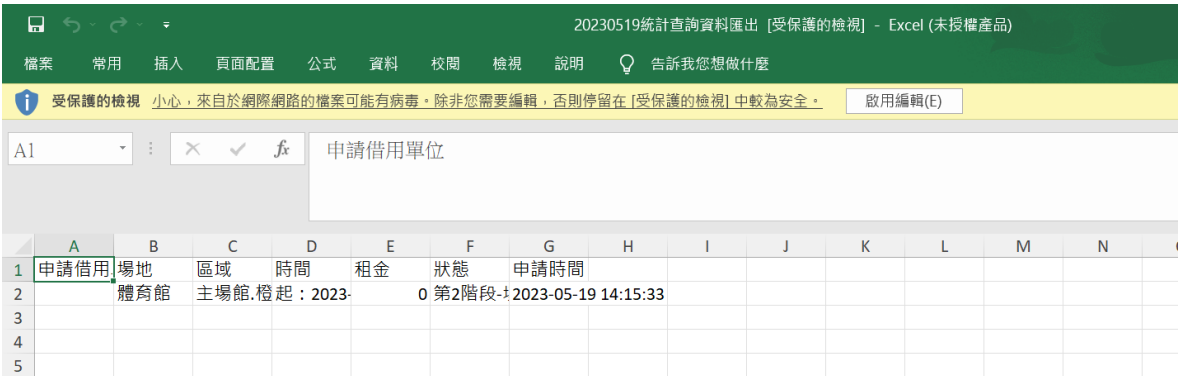

## <span id="page-15-0"></span>三、場地管理功能

可提供管理者進入管理及新增各個可租借之場地內容及設備等設定,如附 圖19。

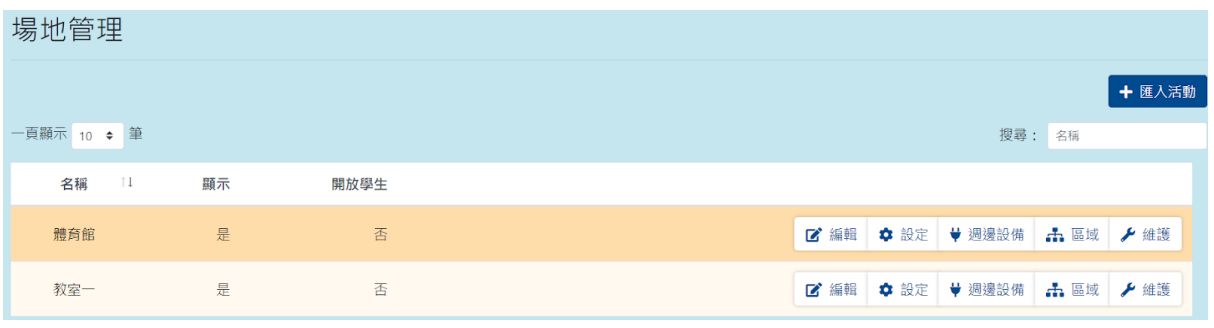

圖19

### <span id="page-15-1"></span>(一)、搜尋場地

於場地管理搜尋欄輸入各筆需搜尋場地之名稱關鍵字,即可依照輸入之關 鍵字進行查詢訊息,如附圖20。

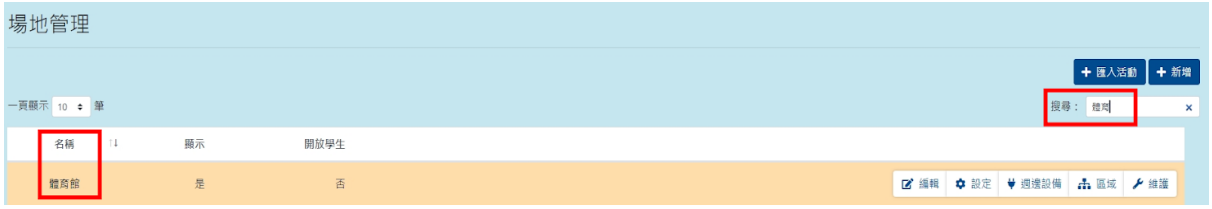

## <span id="page-16-0"></span>(二)、場地管理步驟

被指派為管理者之教師帳號,可管理被指派之場地。

#### 步驟一 管理該場地區域

於列表中點選需新增區域之場地後方「區域」將可進入新增,新增項目為 區域名稱、說明,即可於該場地中新增區域,如附圖22。

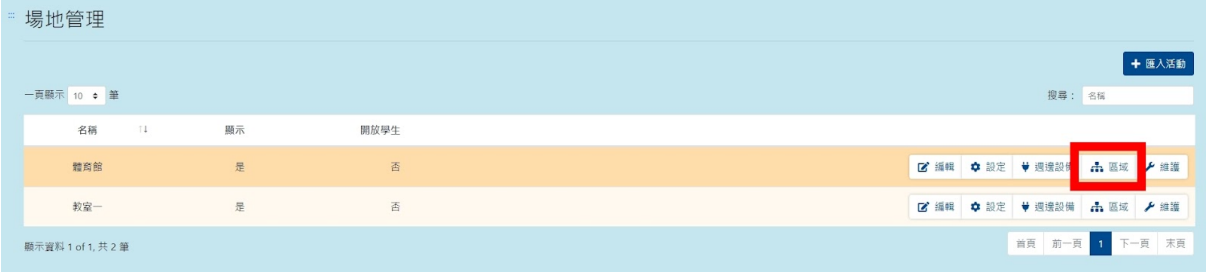

圖22

進入區域管理介面,如附圖23,區域管理介面可對任何區域進行新增、編 輯及刪除。

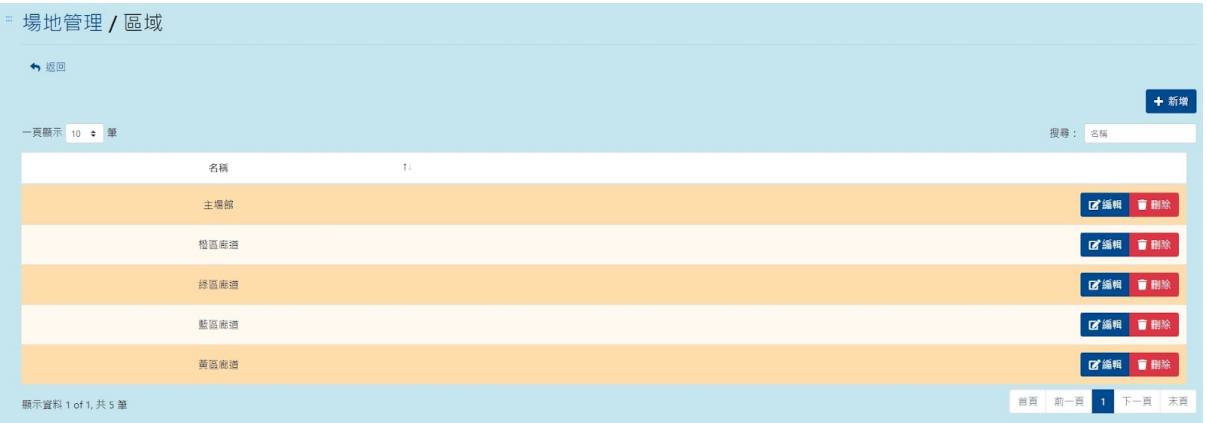

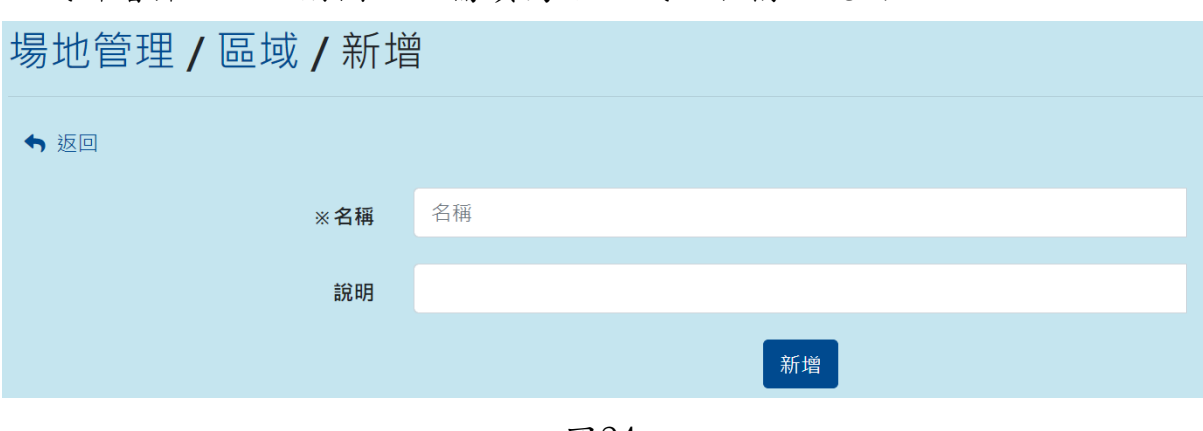

區域新增介面,如附圖24,需填寫該區域之名稱、說明。

圖24

#### 步驟二 新增該場地週邊設備

新增完成之場地,也可新增該場地週邊設備,將於此新增,於列表中點選 需新增週邊設備之場地後方「週邊設備」將可進入新增,新增項目為設備 名稱、說明、租借計算單位(以次、小時等)、租借單位費用,完成後即可 選承租借場地資料,如附圖25。

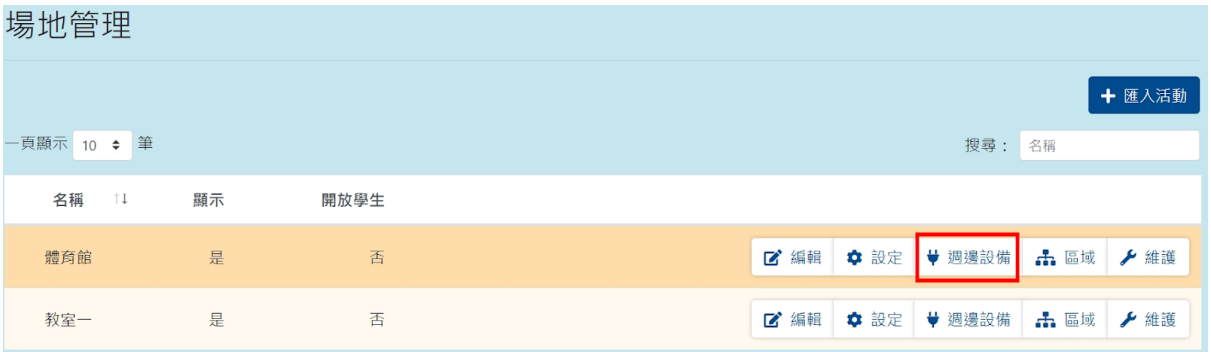

進入週邊設備管理介面,如附圖26,週邊設備管理介面可對任何設備進行 編輯及刪除。

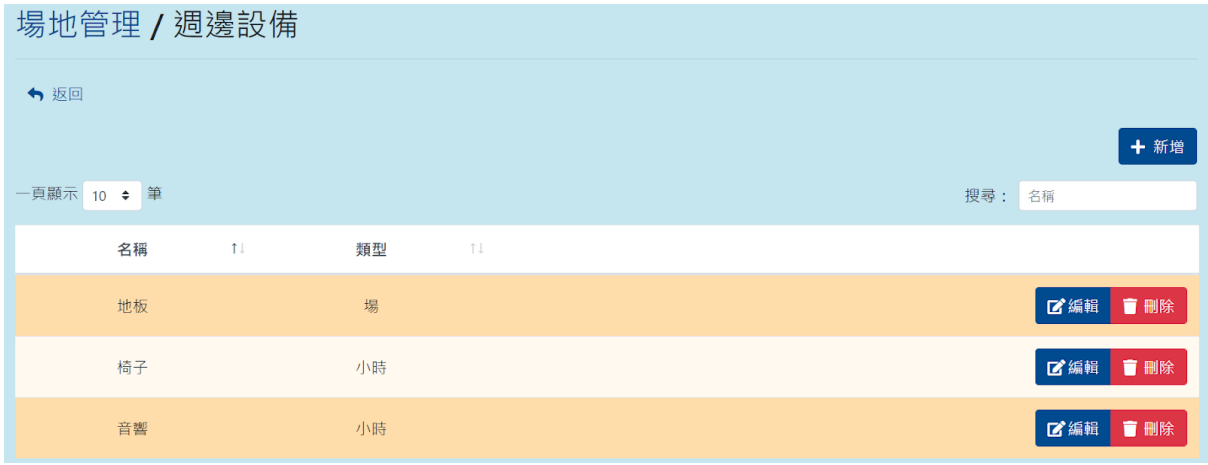

圖26

週邊設備新增介面,如附圖27,需填寫該設備名稱、說明、選擇租借計算 費用之單位(以次、小時等)、租借單位費用。

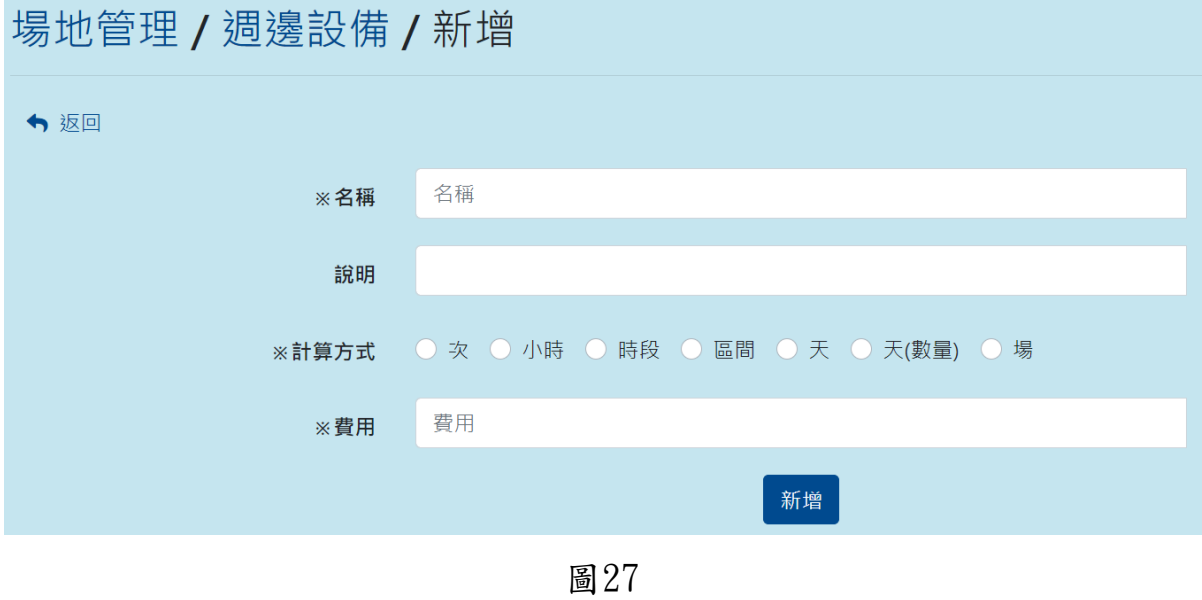

## <span id="page-19-0"></span>(三)、編輯場地

管理者於場地管理列表中點選需編輯場地後方「編輯」將可進入該場地編 輯及設定該場地使用費、水電費、保證金額等,可編輯項目為場地名稱、 場地說明、場地條款內容、場地圖片及附件,如附圖28。

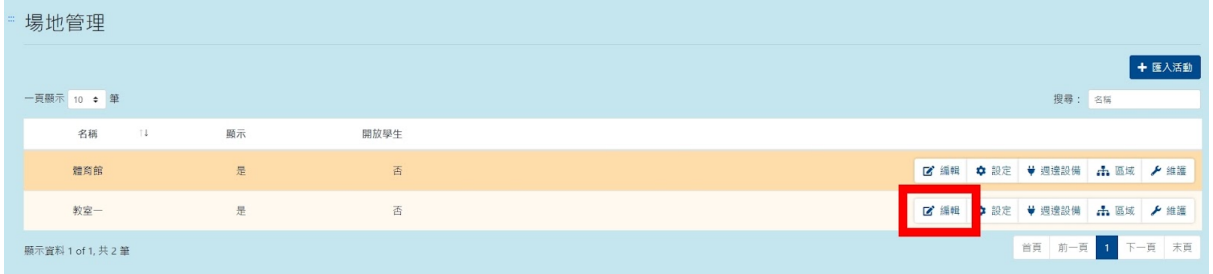

圖28

編輯介面,如附圖29。

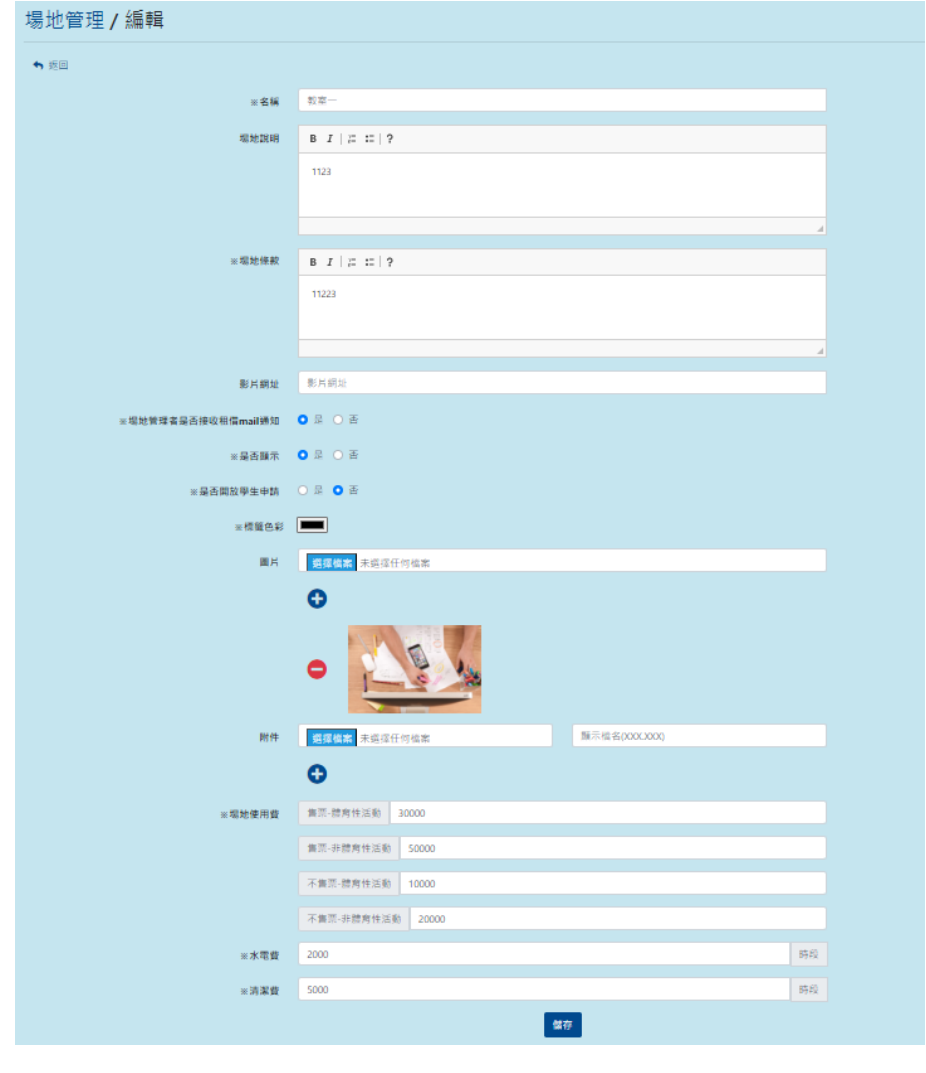

圖29

管理者進入編輯可設定該場地售票與非售票的體育性及非體育性活動使用 費用、水電費、清潔費、售票與非售票的體育性及非體育性活動費用保證 金,如附圖30。

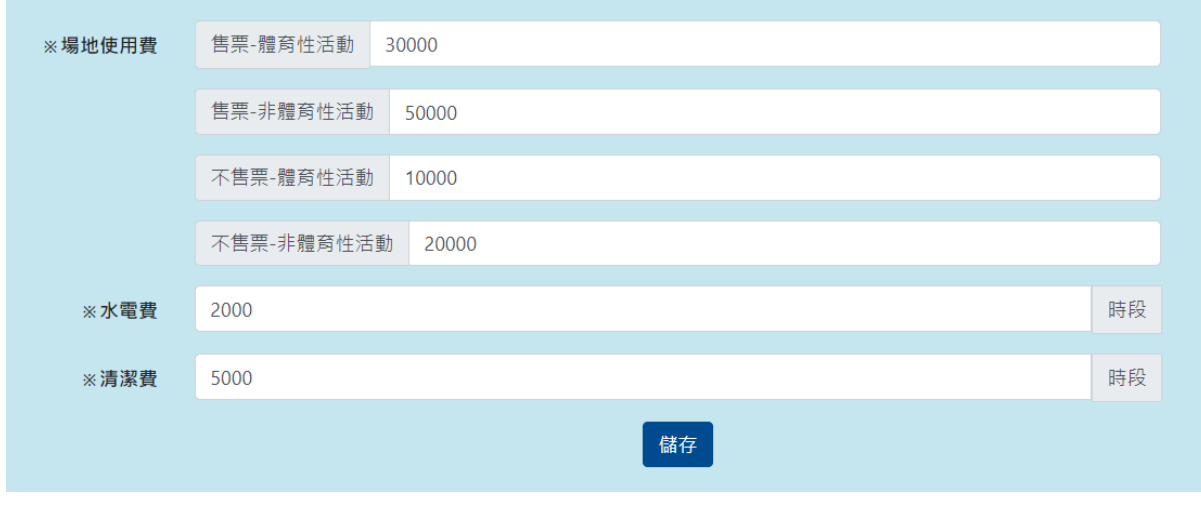

圖30

## <span id="page-20-0"></span>(四)、設定審核者

場地管理者可設定各租借區域有權限審核租借之帳號,於場地管理列表點 選需要設定審核者之場地後方「審核者」,進入後將顯示所有教職員之名 稱進行點選,選擇後儲存即可,如附圖31。

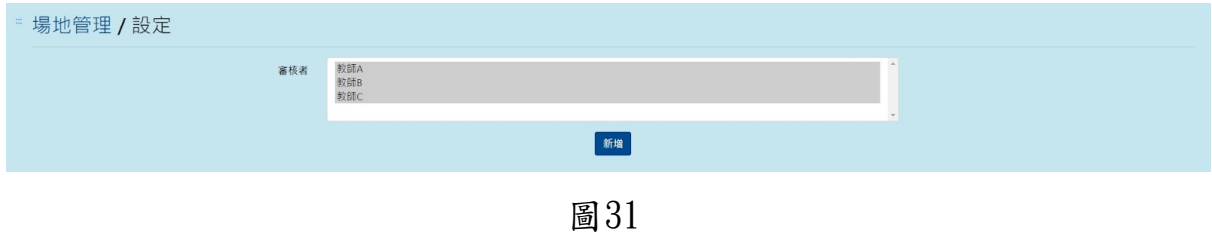

#### <span id="page-21-0"></span>四、設定場地維護

場地管理者可設定自己的域維護之時間,於到達設定時間該場地將不可提 供租借,於場地管理列表點選需要設定維護時間之場地後方「維護」,將 可進入新增維護時間,如附圖32。

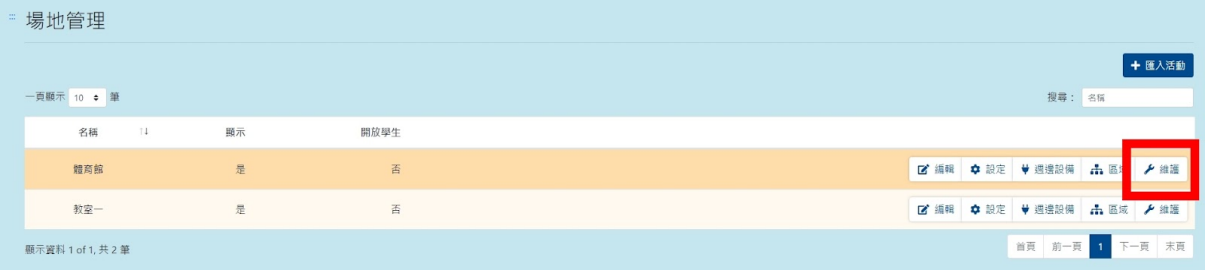

圖32

進入維護管理介面,如附圖33,維護管理介面可對任何一項進行刪除。

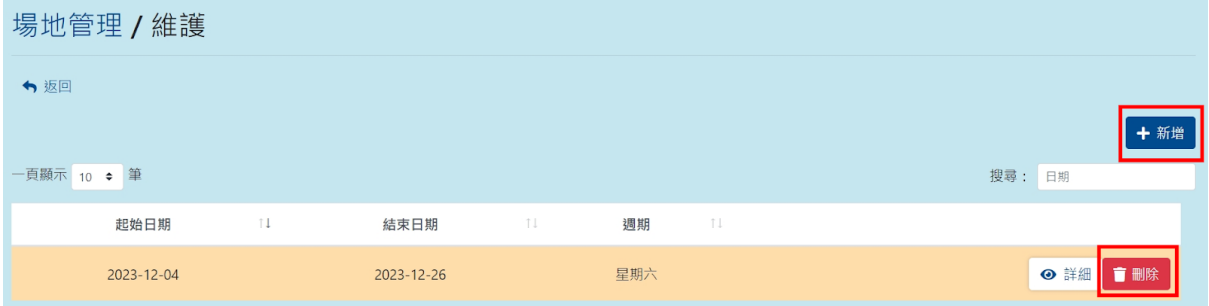

圖33

維護新增介面,如附圖91,可選擇區間時段維護、區間維護,選擇時段則 需要輸入日期及勾選時段,時段分為8點至12點、13點至17點、18點至22 點,如附圖34。

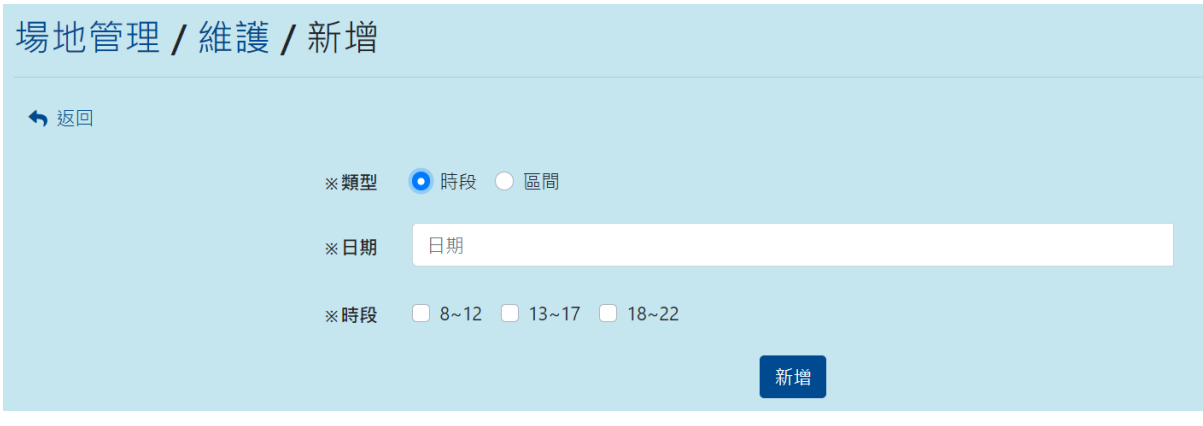

選擇「區間」則是需要選擇日期區間,與該區間週期(星期),如附圖35。

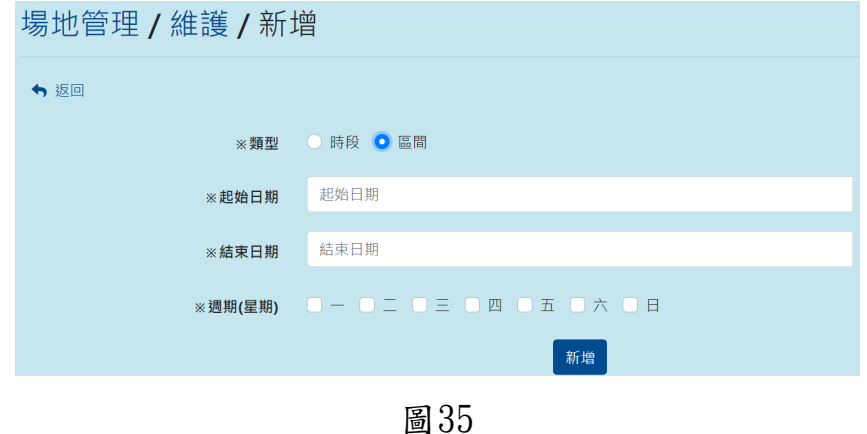

## <span id="page-22-0"></span>(一)、搜尋維護時間

於場地管理中的維護列表搜尋欄,輸入日期之關鍵字,即可依照輸入之關 鍵字進行搜尋,如附圖36。

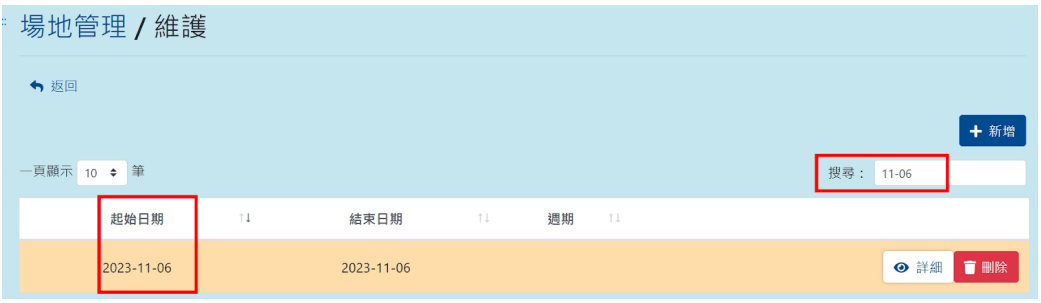

圖36

## <span id="page-22-1"></span>(二)、刪除維護時間

於需要刪除之維護消息後方點選「刪除」,將出現再次確認刪除警示,防 止管理者誤選直接刪除,點選「刪除」可成功刪除,點選「關閉」則不會 刪除,如附圖37。

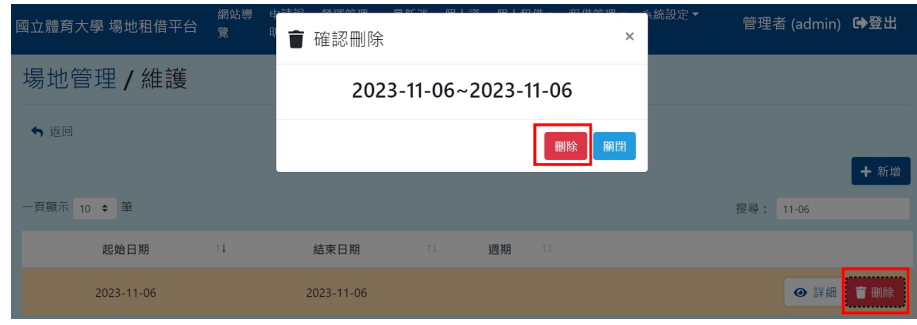

## <span id="page-23-0"></span>五、租借審核

場地管理者於主選單租借管理點選「租借審核」,進入將可查看自身有權 限之場地目前尚未審核過之租借訊息列表,可進入審核,如附圖38。

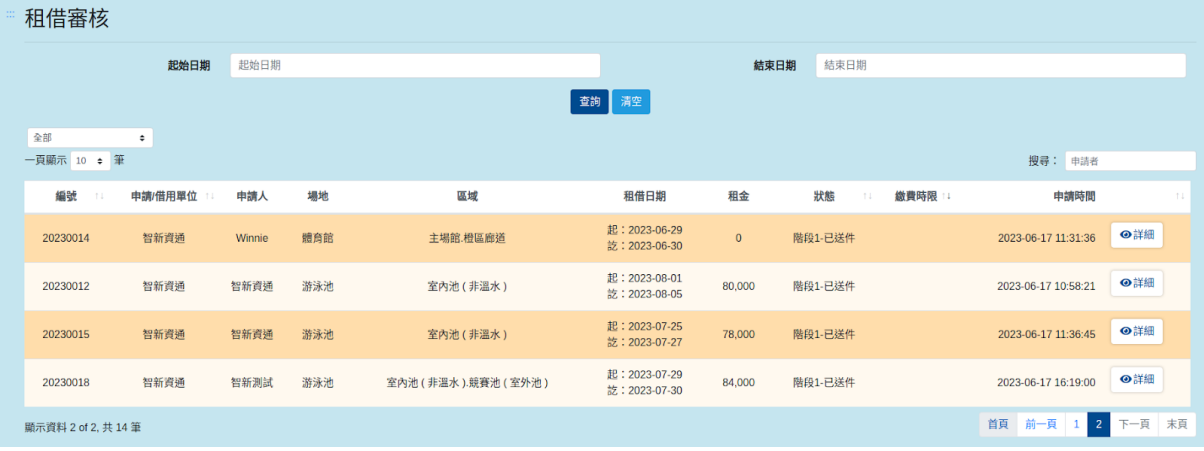

圖38

# <span id="page-23-1"></span>(一)、搜尋租借審核

 $\frac{1}{2}$  10/H  $\frac{1}{2}$  +  $\frac{1}{2}$ 

於租借審核列表搜尋欄輸入各筆租借審核時間之關鍵字,即可依照輸入之 關鍵字進行查詢,如附圖39。

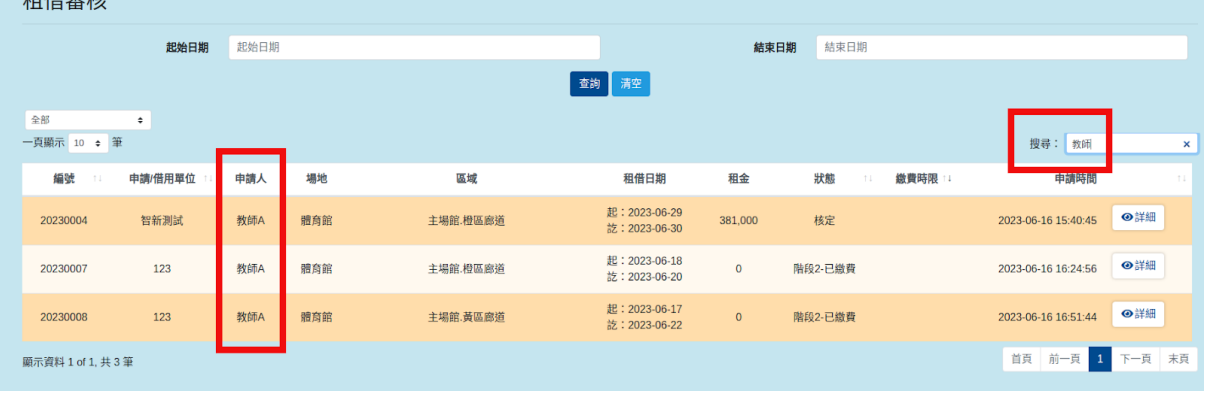

# <span id="page-24-0"></span>(二)、租借審核流程圖

簡述場地租借審核流程,能讓管理者更快速了解審核流程,如圖40。

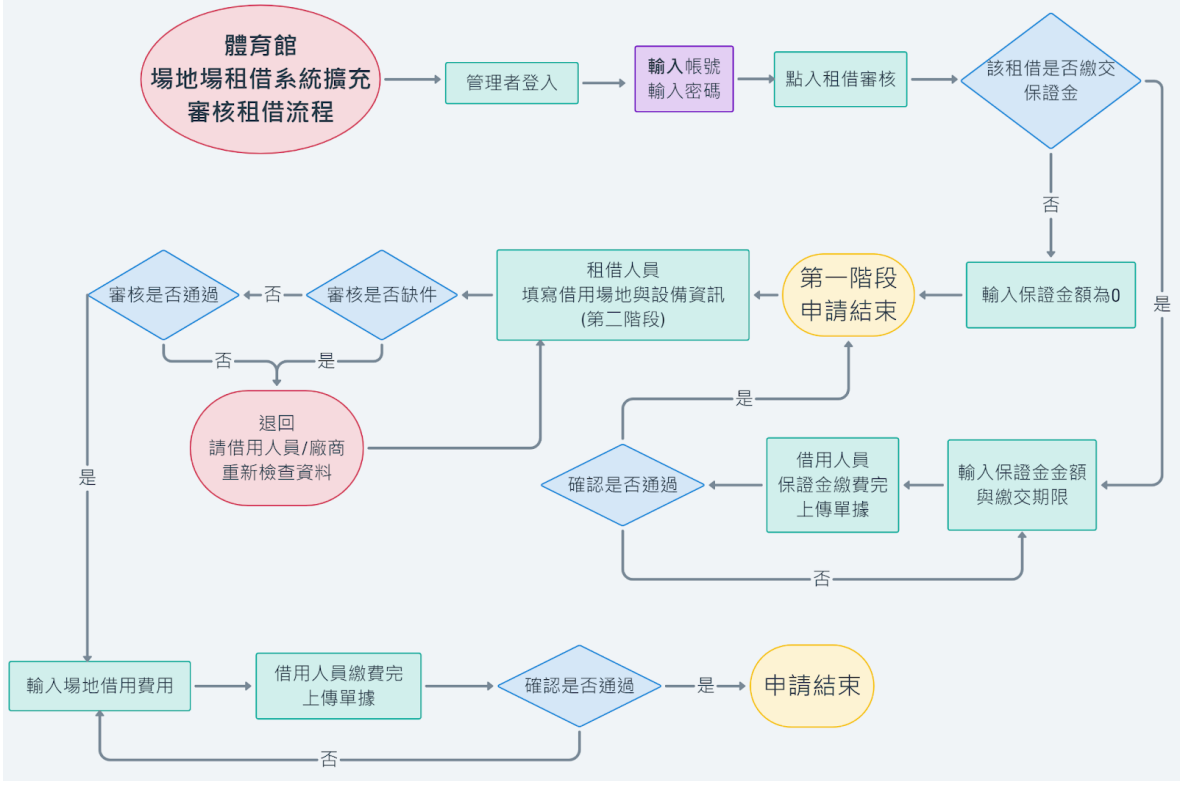

圖40

# <span id="page-25-0"></span>(三)、審核租借步驟

# 步驟一

管理者可點入於審核之租借後方「詳細」,可進入觀看該筆審核之詳細租 借項目,如附圖41。

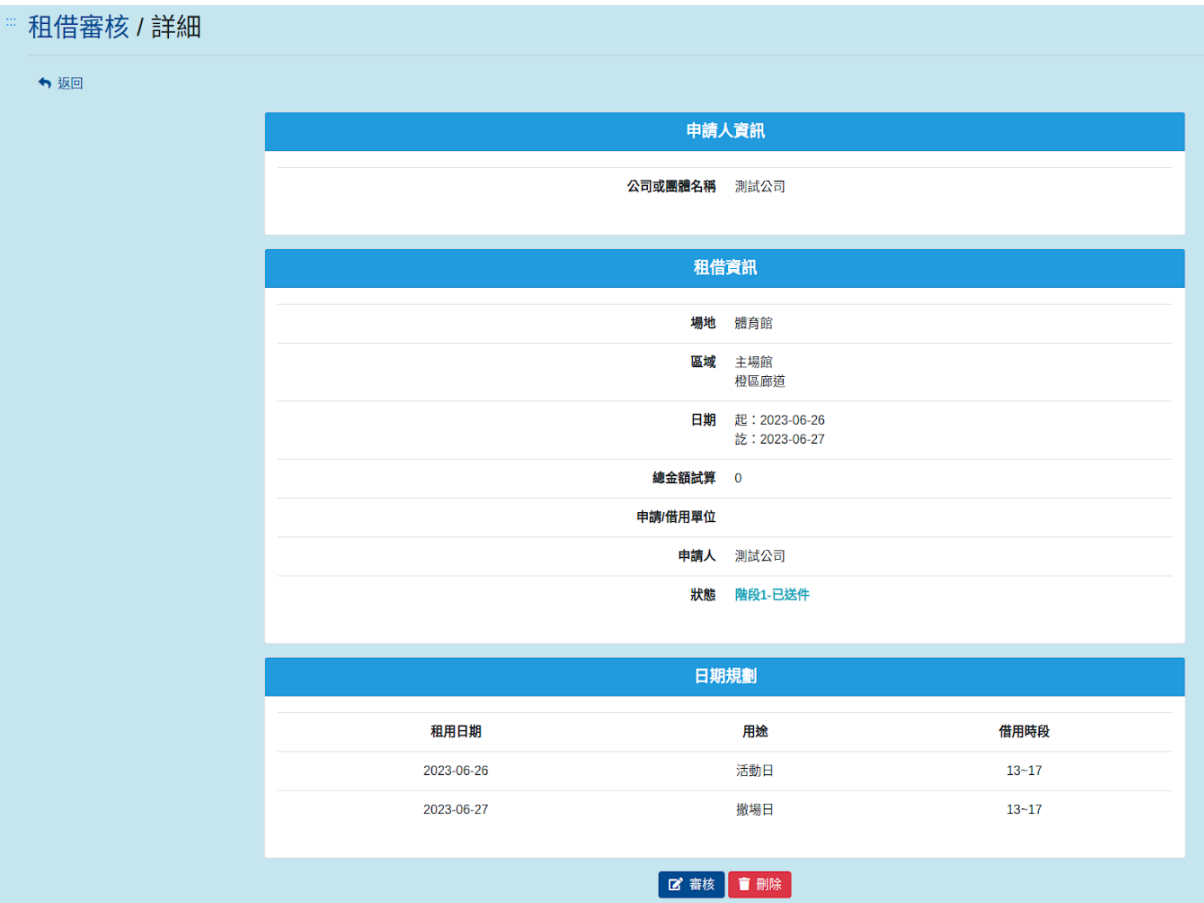

圖41

#### 步驟二

點選「審核」後,可進入選擇該筆審核之狀態及租借金額等訊息,狀態分 為備取、不受理、階段1-資料有誤、階段1-待繳保證金,選擇核定之申請 後可完成結案,選擇階段1-待繳保證金則租借方可上傳繳費收據且管理者 可以設定保證金繳費金額與繳費期限,如選擇階段1-資料有誤,則租借方 可再調整資料後送出審核,如附圖42。

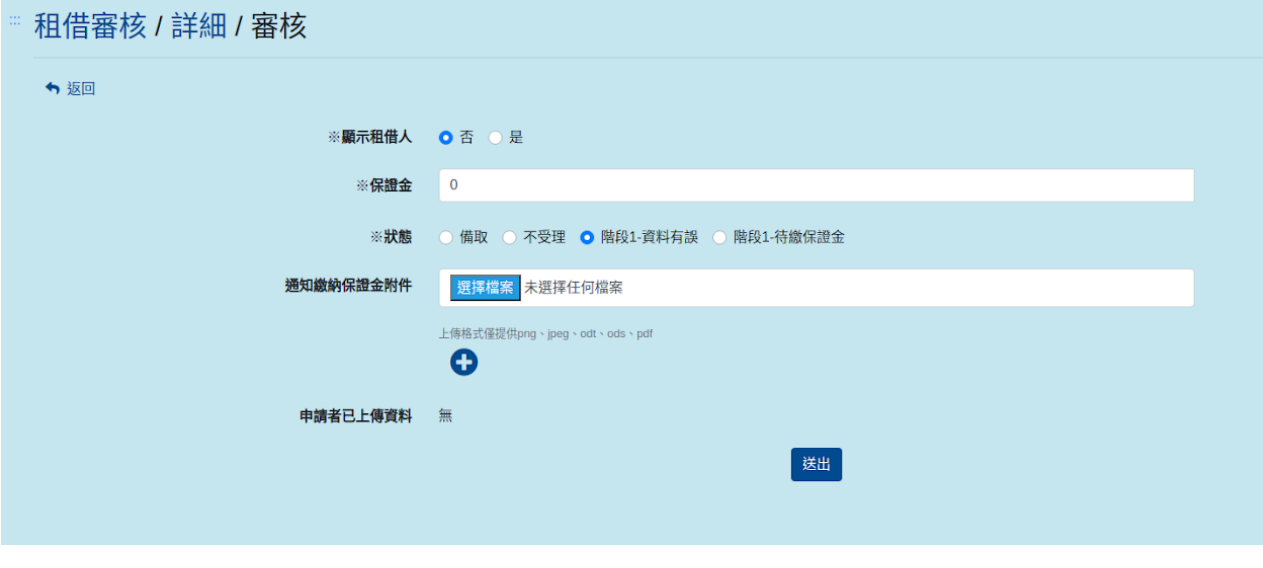

圖42

狀態選擇「階段1-待繳保證金」,可輸入繳費期限,如附圖43。

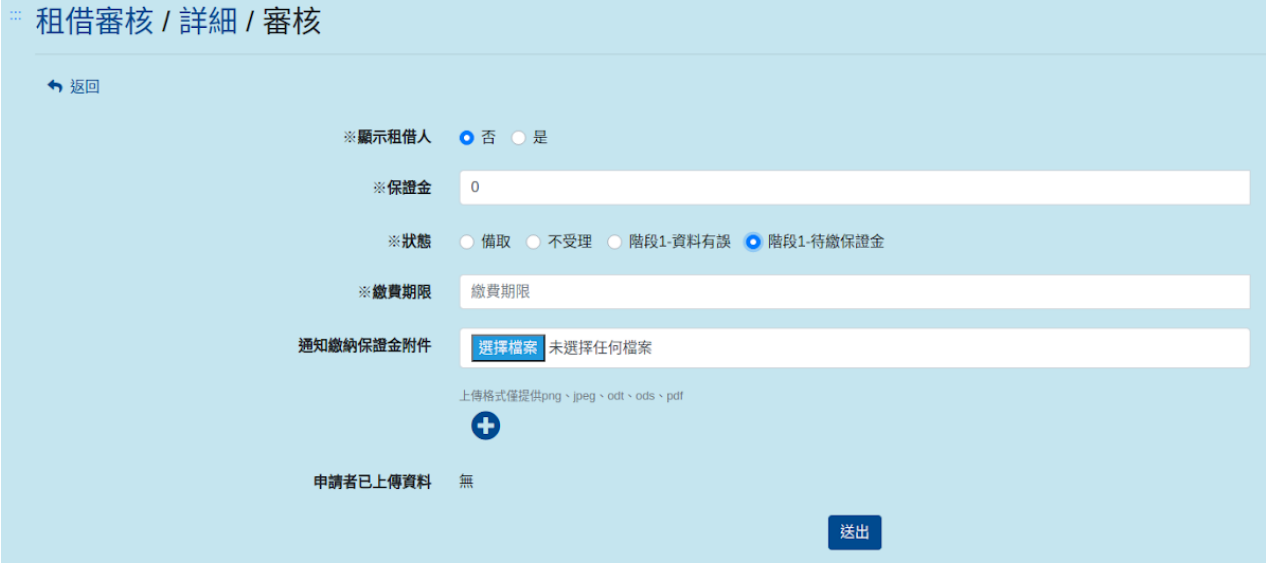

圖43

## <span id="page-27-0"></span>(四)、確認廠商及借用單位繳費步驟

提供管理者可查看廠商及借用單位上傳之租借繳費單據,並且於審核中寫 單據資料完成廠商及借用單位繳費。

## 步驟一

管理者查看廠商及借用單位上傳繳費單據,進入該租借審核紀錄詳細中可 觀看上傳之收據,如附圖44。

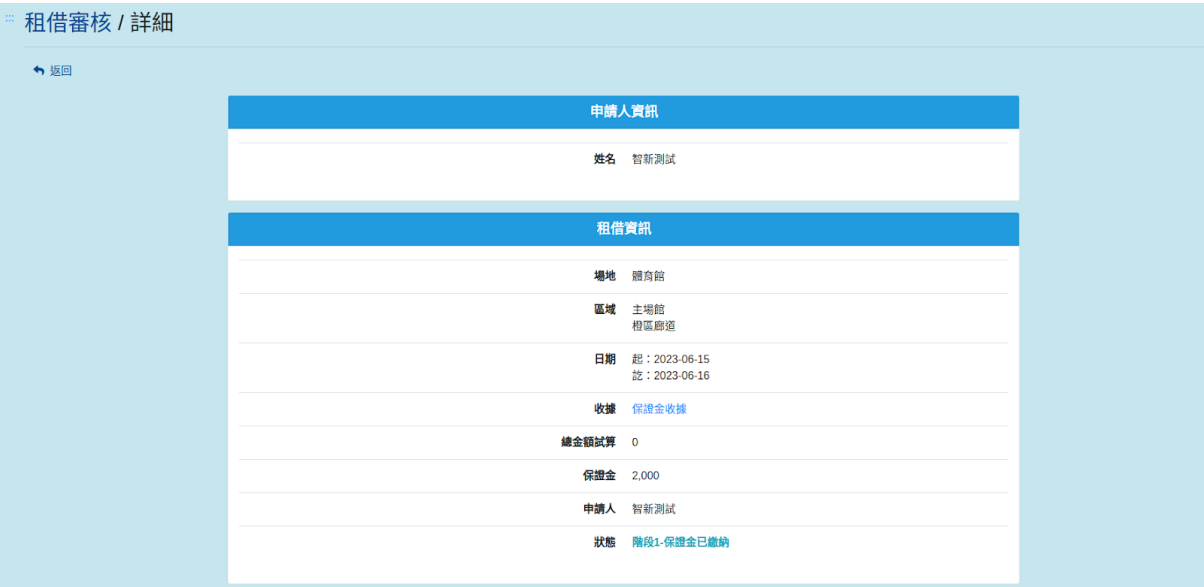

#### 步驟二

管理者確認完收據後,可於該租借點選「審核」進入更改狀態(核定)完成 租借審核,如附圖45。

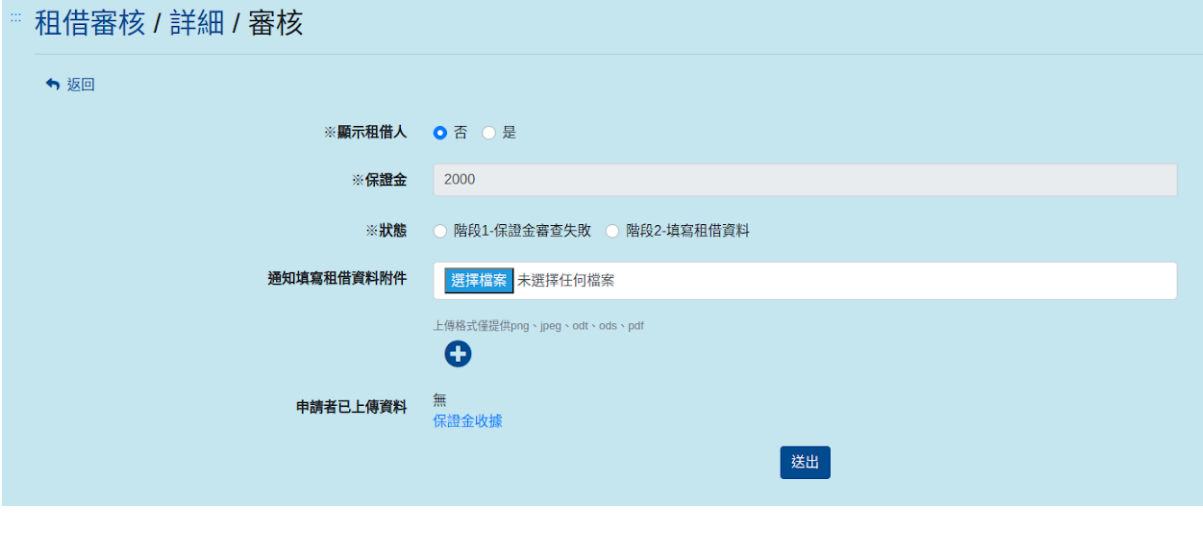

圖45

### <span id="page-28-0"></span>(五)、刪除審核租借

管理者可點入於審核之租借後方「詳細」,進入詳細介面除了可審核該筆 租借外,也可刪除該筆租借,點選「刪除」,將出現再次確認刪除警示, 防止管理者誤選直接刪除資訊,點選「刪除」可成功刪除該筆租借,點選 「關閉」則不會刪除該筆租借,如附圖46。

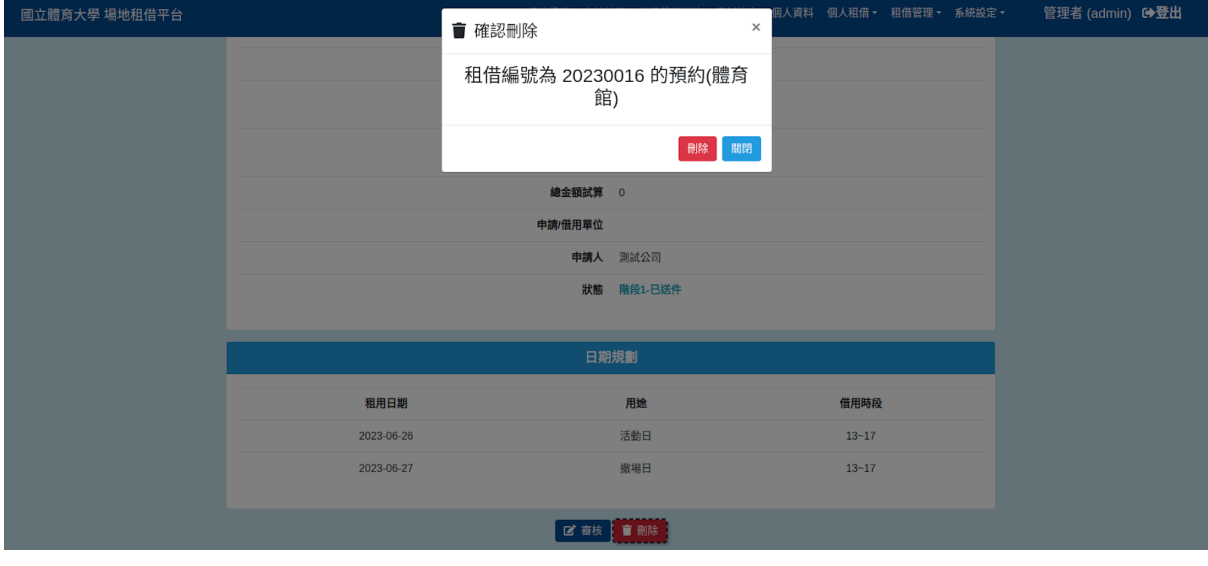

圖46

## <span id="page-29-0"></span>六、租借審核紀錄

管理者於主選單租借管理點選「租借審核紀錄」,進入後可觀看已審核通 過之租借審核,如附圖47。

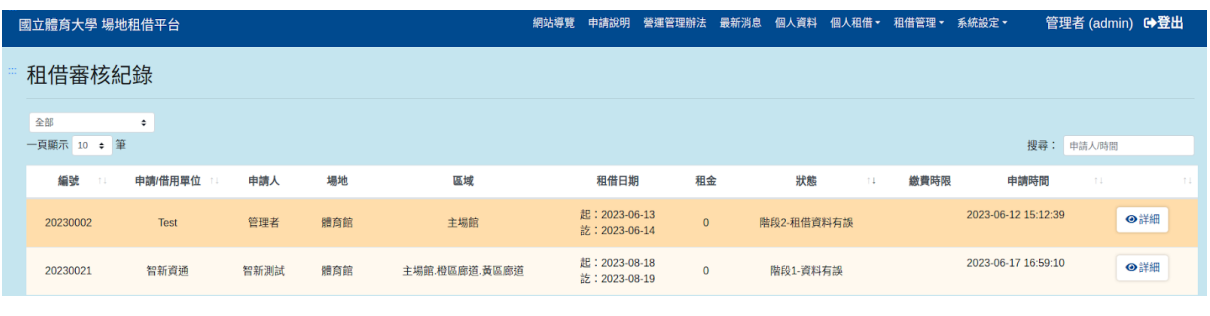

圖47

# <span id="page-29-1"></span>(一)、搜尋租借審核紀錄

於租借審核紀錄列表搜尋欄輸入各筆時間之關鍵字,即可依照輸入之關鍵 字進行查詢,如附圖48。

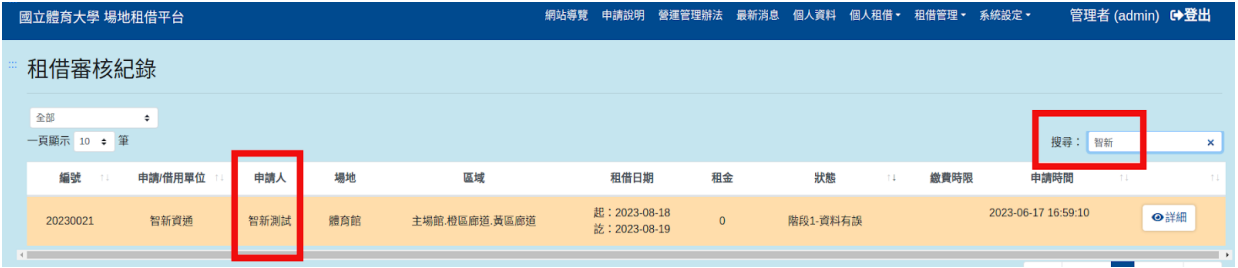

# <span id="page-30-0"></span>(二)、查看租借審核紀錄

管理者可點入於審核之租借後方「詳細」,可進入觀看該筆審核之詳細租 借項目,如附圖49。

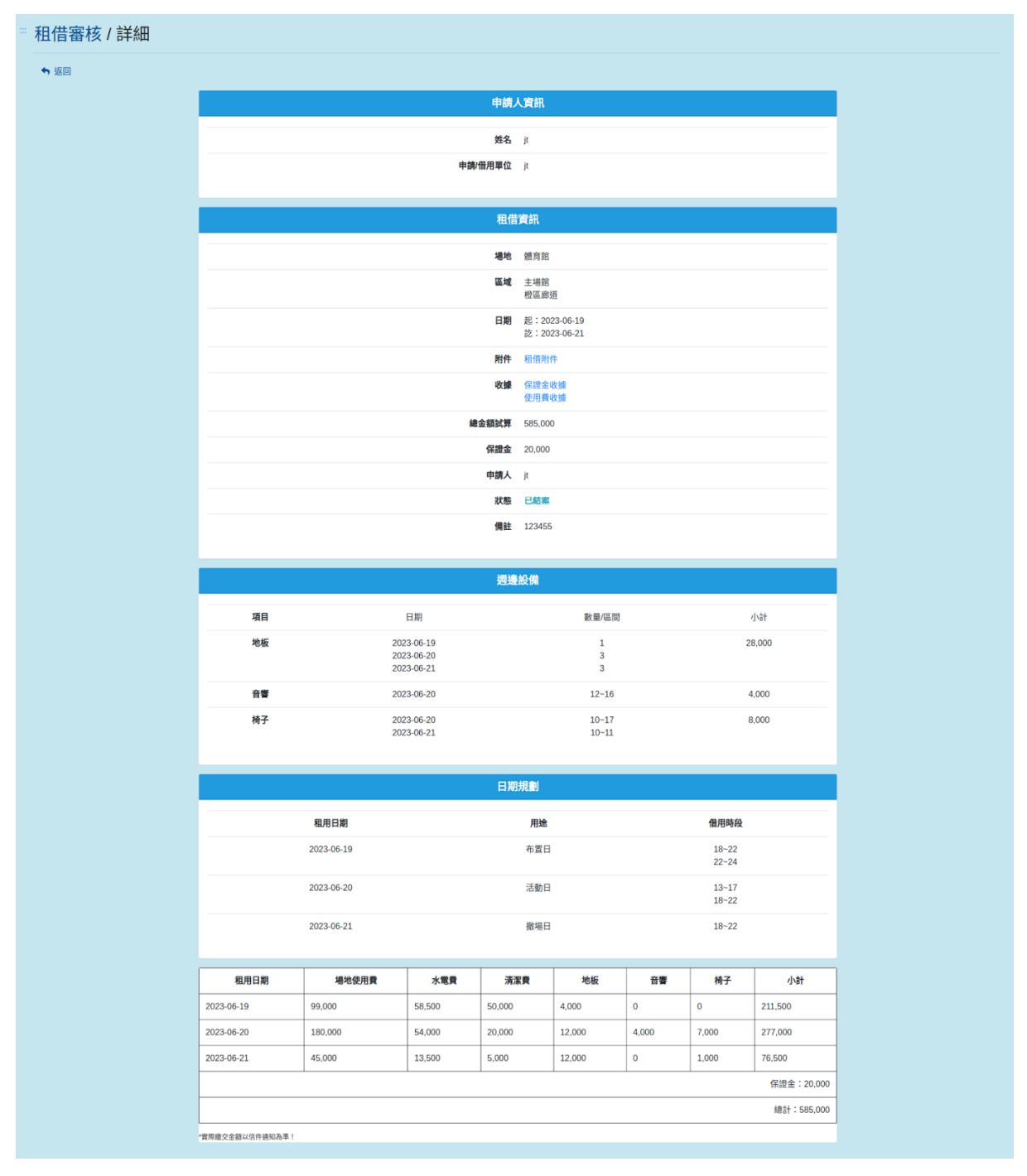

#### <span id="page-31-0"></span>七、租借黑名單

提供管理者可以帳號新增黑名單,使該帳號無法再進入租借場地,於租借 管理列表中點選「租借黑名單」,進入後點選「+」按鈕後輸入需加入黑 名單帳號,儲存後即可,如附圖50。

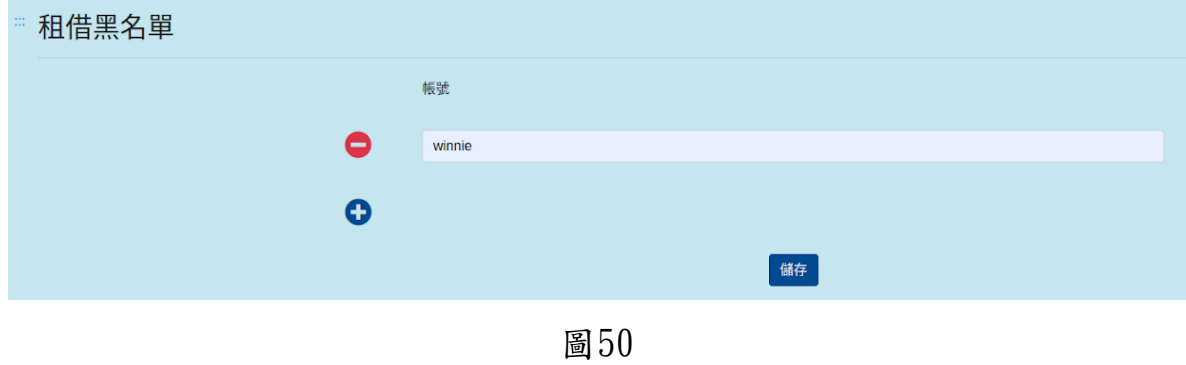

## <span id="page-31-1"></span>玖、校內人員租借功能

可提供登入帳號者進行校內人員場地租借及記錄查詢,此選單分為「租借 紀錄、場地租借」,如附圖51。

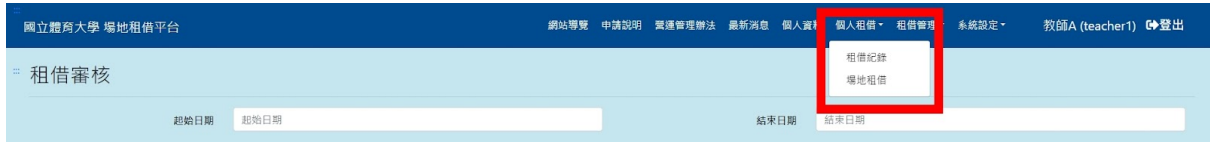

圖51

#### <span id="page-31-2"></span>一、租借紀錄

於主選單校內人員租借點選「租借紀錄」,可供查詢該帳號本身之租借紀 錄及租借狀況進行查詢,如附圖52。

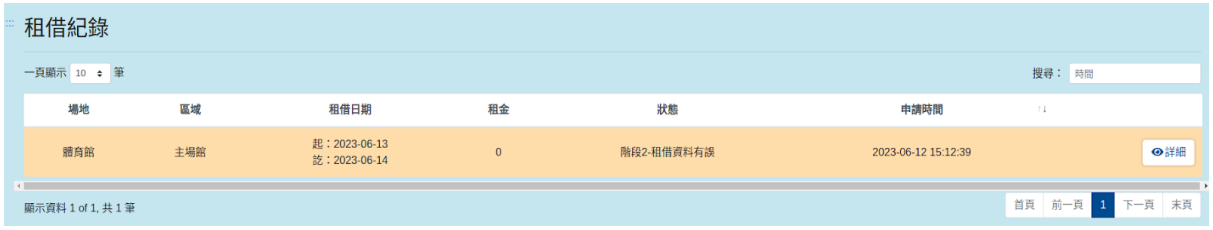

# <span id="page-32-0"></span>(一)、租借紀錄查詢

於租借紀錄搜尋欄輸入各筆租借時間之關鍵字,即可依照輸入之關鍵字進 行查詢紀錄,如附圖53。

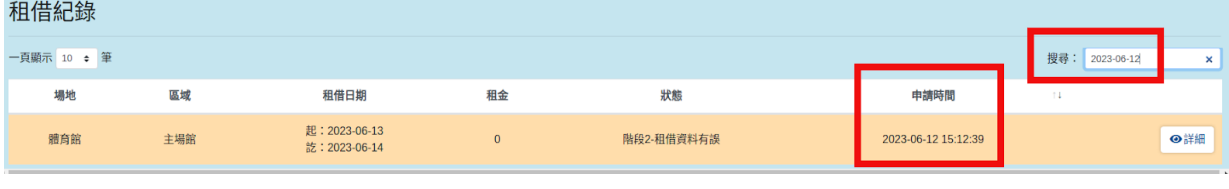

# <span id="page-33-0"></span>(二)、查看租借紀錄內容

於租借紀錄列表中點選需查看之紀錄「詳細」,可進入觀看該筆申請租借 之租借項目內容及價格等,租借尚未通過審核之租借將可以刪除,如狀態 為待繳費則可上傳收據,如附圖54。

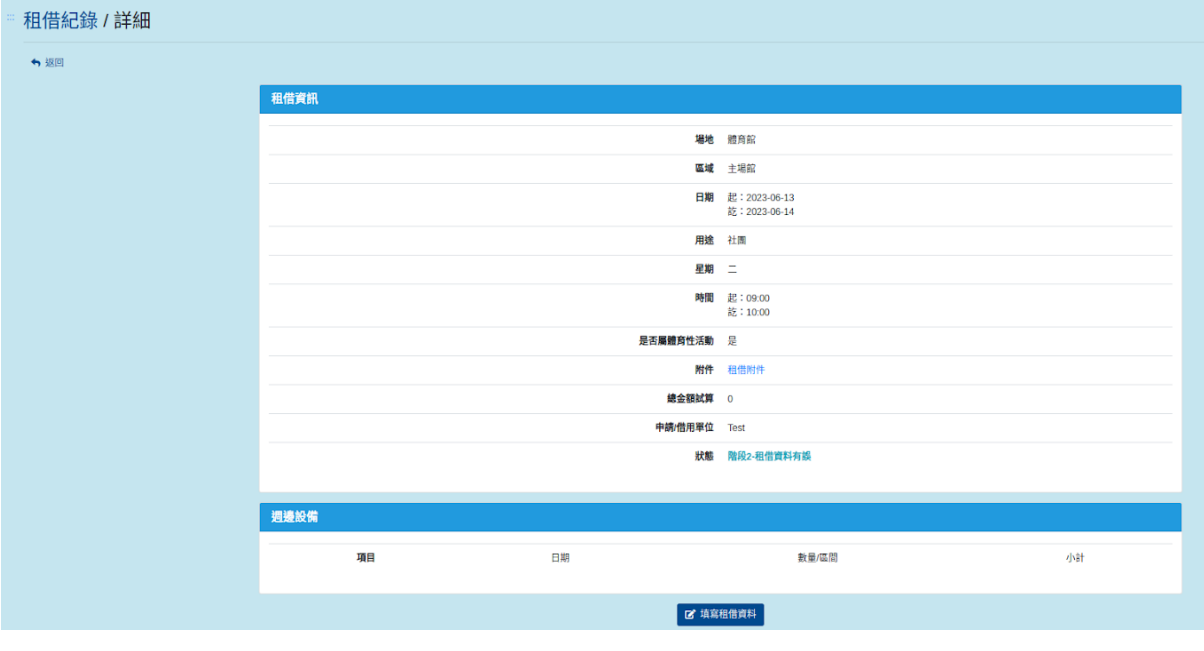

圖54

尚未送出之租借紀錄(狀態顯示為未完成確認)則還可進行租借內容編輯, 如附圖55。

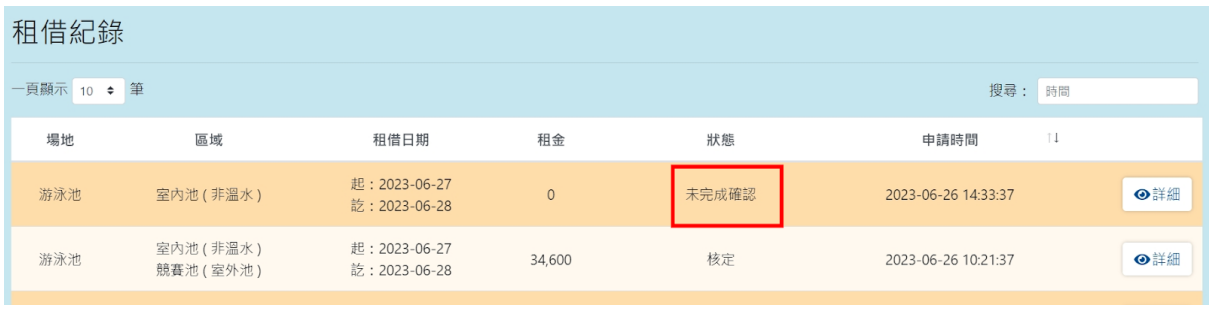

租借狀態為未完成確認,可進行再次編輯租借項目,如附圖56。

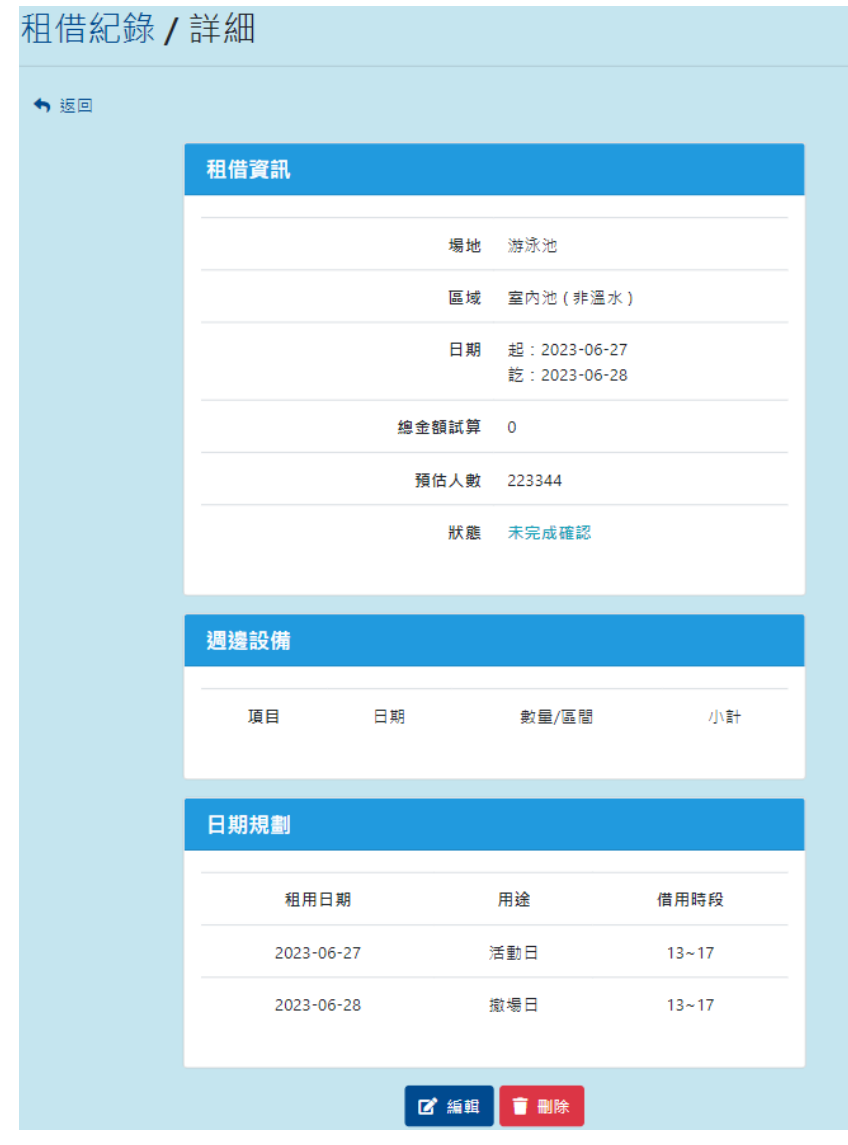

圖56

#### <span id="page-35-0"></span>二、場地租借流程圖

簡述場地租借流程,能讓借用人員更快速了解借用流程,如圖57。

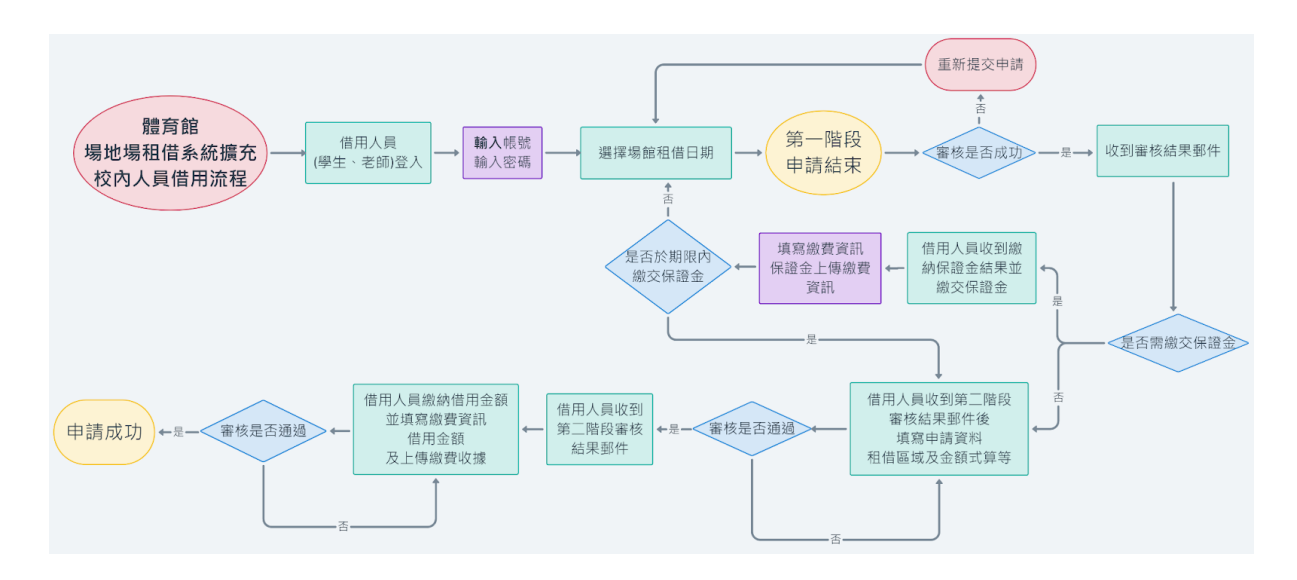

圖57

#### <span id="page-35-1"></span>三、場地租借流程

於主選單點選「場地租借」,可進入校內人員場地租借訊息填寫之申請, ,步驟如下:

步驟一

於需租借之場地點選「借用訊息」,可進入查看該場地租借情況行事曆, 而學生有些場地是無法借用的,但教職員則都可以借用,如圖58。 場地租借

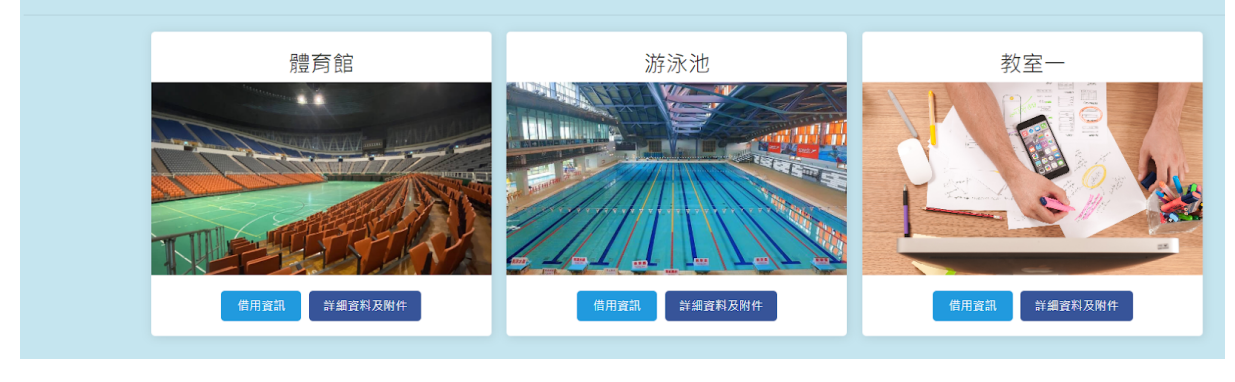

查看場地資訊請點選預想查看之場地「附件」,可觀看該場地之詳細說明 及場地位置圖片,如附圖59。

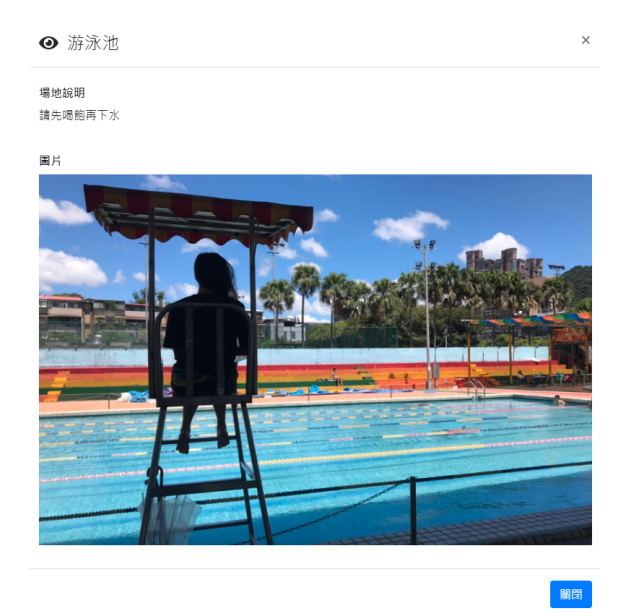

圖59

#### 步驟二

進入場地租借情況行事曆,可觀看各月份該場地每日租借情形,「課程」 為紅色、「社團」為橘色、「洽談中」為藍色、「維護」狀態為灰色、 「核定」為綠色,如附圖60。

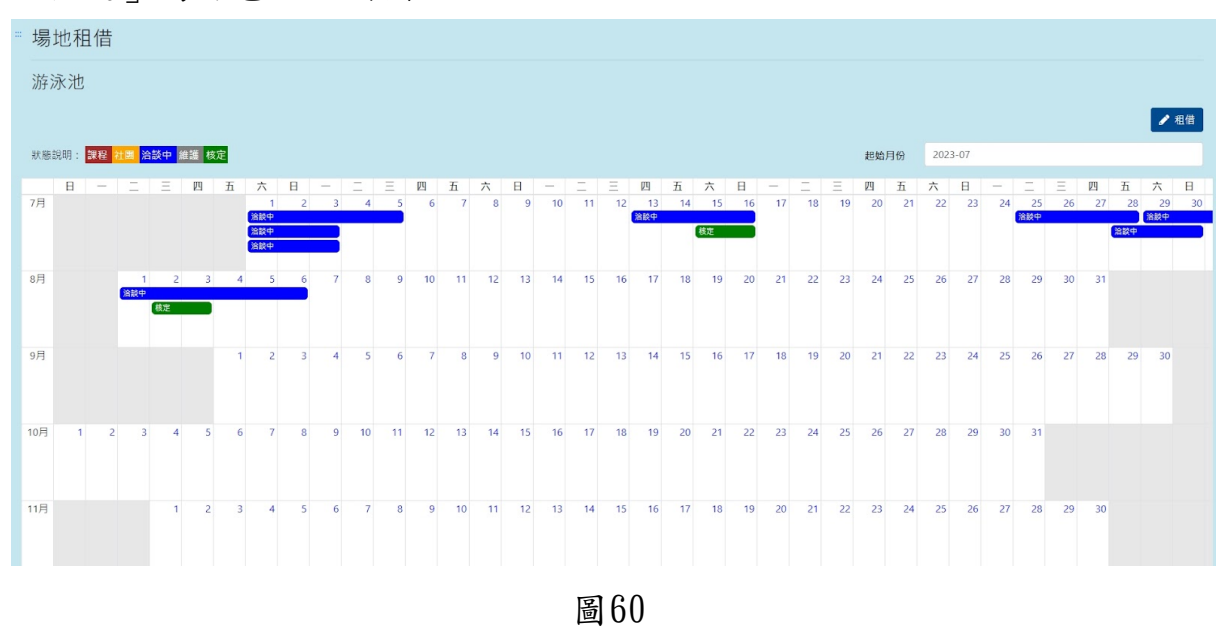

#### 步驟三

租借使用者可選擇為「租借」,點選「租借」後須同意租借條款則可進入 下一步租借場地之資料填寫,不同意則回到該場地每日租借行事曆介面, 如附圖61。

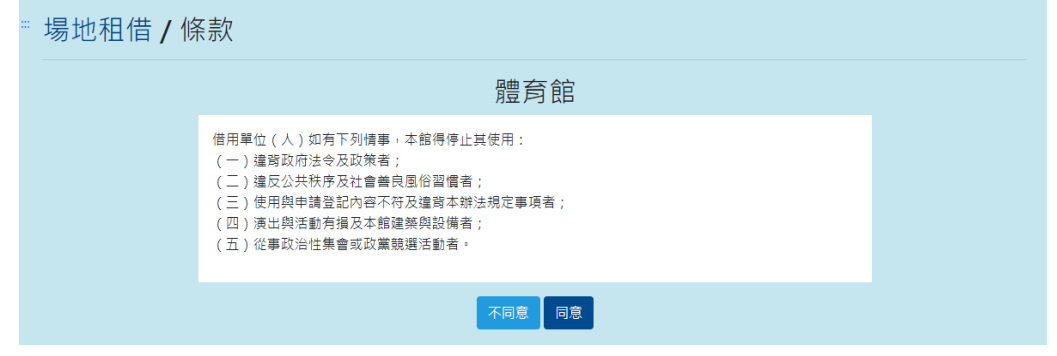

圖61

#### 步驟四

進入租借資料填寫,選擇租借區域、說明、選擇該次活動是否售票及是否 為體育性活動、該場次活動租借之起迄時間後,若為體育性活動選擇

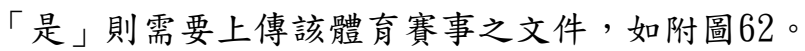

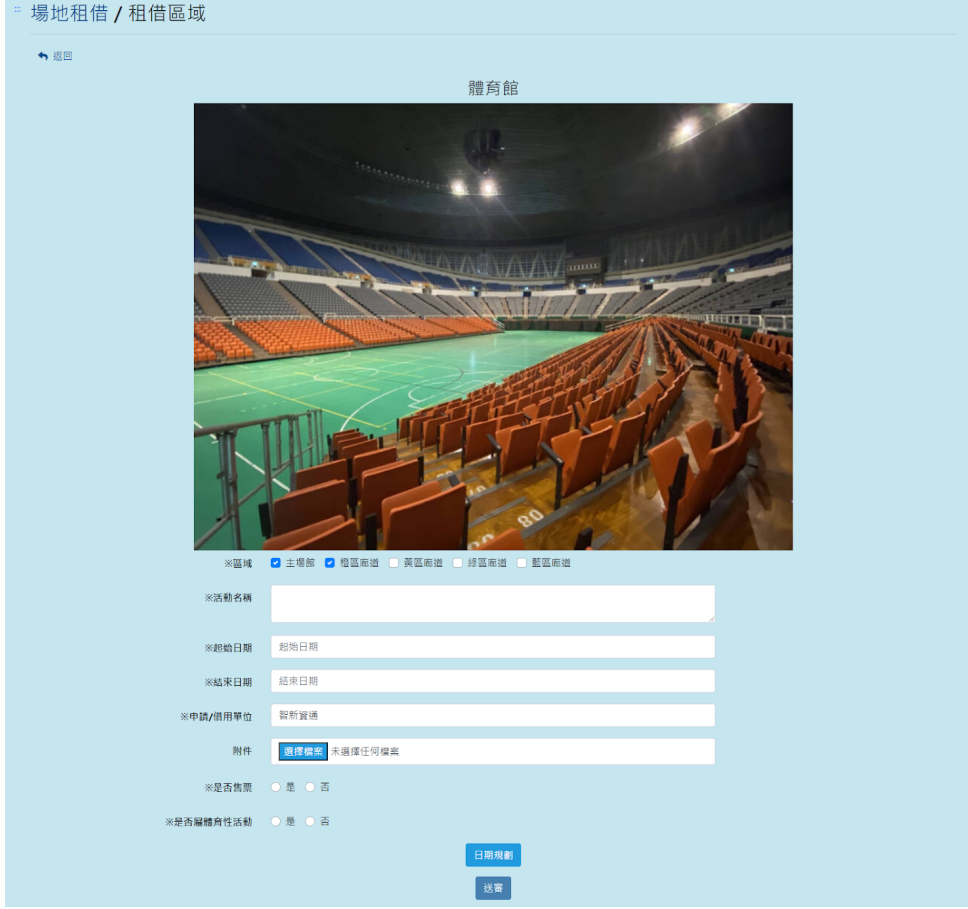

圖62

第 37 頁

#### 步驟五

填寫完租借起迄日期後,可點選「日期規劃」,進行所選日期之每日用途 及時間選擇後,即可進入下一步驟,如附圖63。

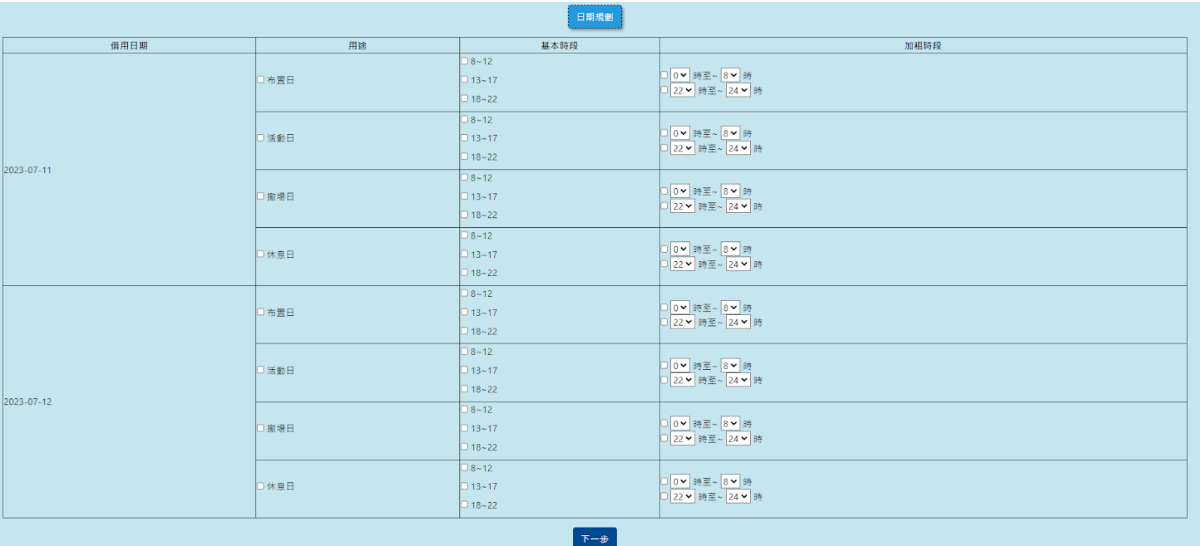

圖63

#### 步驟六

填寫完日期規劃後,需等待場地管理者審核,審核成功後會發送郵件,若 需要繳保證金,需在規定時間內繳交保證金,並上傳繳交單據至「租借紀 錄」的「詳細」欄位中,若無須繳交保證金或管理者已確認繳交保證金者 ,則完成第一階段申請,如附圖64。

| 日期規劃       |     |                     |
|------------|-----|---------------------|
| 租用日期       | 用途  | 借用時段                |
| 2023-07-07 | 布置日 | $6 - 8$<br>$8 - 12$ |
| 2023-07-07 | 活動日 | $13 - 17$           |
| 2023-07-07 | 撤場日 | $18 - 22$           |
| 2 上傳收據     |     |                     |

圖64

#### 步驟七

完成第一階段申請後,管理者會寄送第二階段申請通知郵件給租借單位, 租借單位需從網站中點選「租借紀錄」的「詳細」可進入該場地周邊設備 之選擇租借,且表格中將標示每項設備不同的租借單位(天、小時、次)及 價格,如不需租借設備則直接點選下一步進入租借訊息及價格確認即可, 如附圖65。

" 場地租借 / 租借週邊設備

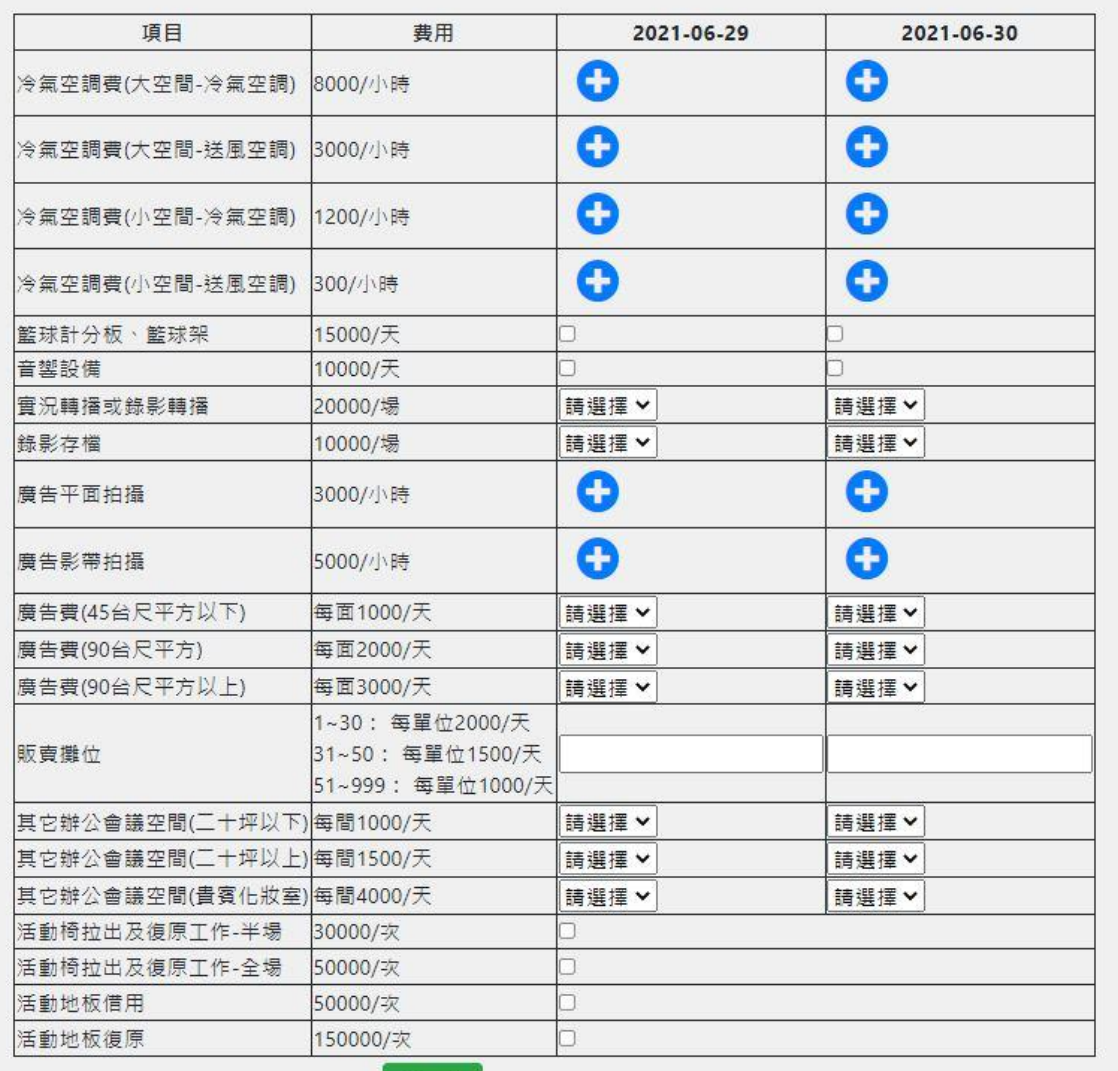

圖65

#### 步驟八

系統將會依照填寫之租借項目進行各項租借價格租略計算及租借訊息顯示 ,確認後完成租借等待管理者進行審核並繳費,如附圖66。

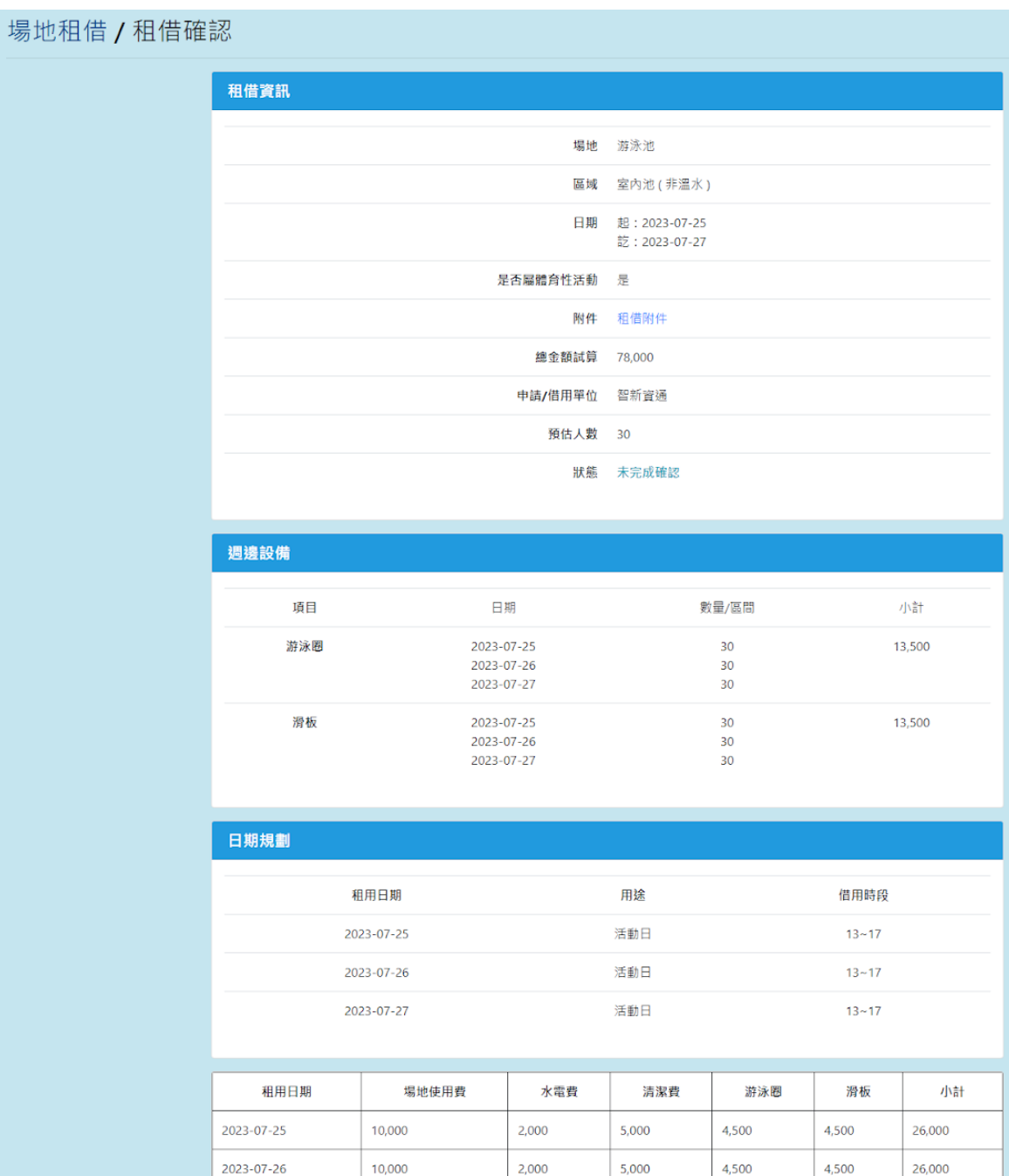

\*寅際繳交金額以信件通知為準 |

2023-07-27

10,000

| 返回 | 確認送出

5,000

4,500

4,500

26,000 總計:78,000

圖66

 $2,000$ 

#### <span id="page-41-0"></span>四、活動費用繳納通知

當管理者審查租借申請為需繳費後,廠商可收到繳費訊息且於繳費期限前 一週尚未繳費將每日收到郵件通知,後續於系統填寫繳費資訊、金額等資 訊及上傳繳費單收據,再次審核第二階段資訊通過後,即完成租借,如逾 期未繳費之廠商帳號管理者可將該帳號加入黑名單,如附圖67。

國立體育大學場地租借 寄給 我 ▼

智新 您好:

您的租借申請: 20230023, 審核結果為 階段1-待繳保證金

保證金: 20000

繳費期限: 2023-06-20

 $\begin{array}{c} \bullet\bullet\bullet\end{array}$ 

繳費資訊:

(中文)

國立體育大學匯款帳戶資料

本校戶名(Account Name): 國立體育大學 401專戶

銀行名稱(Bank Name): 第一商業銀行桃園分行

銀行帳號(Account No.): 27130155551

## <span id="page-42-0"></span>五、上傳繳費單據

管理者審核狀態為「待繳費」後,校內人員可於租借紀錄中於狀態為待繳 費需上傳收據之租借紀錄詳細中點選「上傳收據」,可上傳該場地租借繳 費之單據,方可完成租借繳費,等待管理者完成核定,如附圖68。

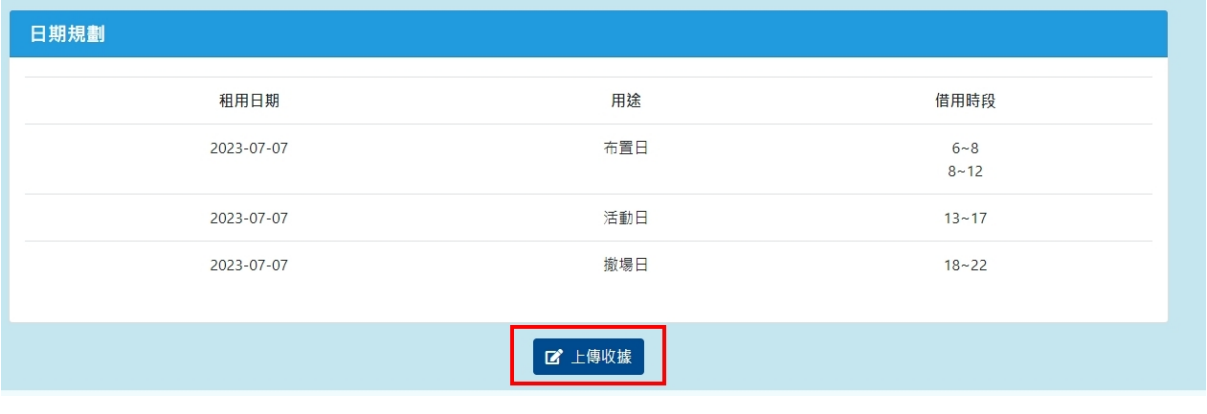

圖68

上傳收據介面,需填寫繳費日期,若為第一階段則上傳保證金繳費收據; 第二階段則上傳使用費收據,如附圖69。

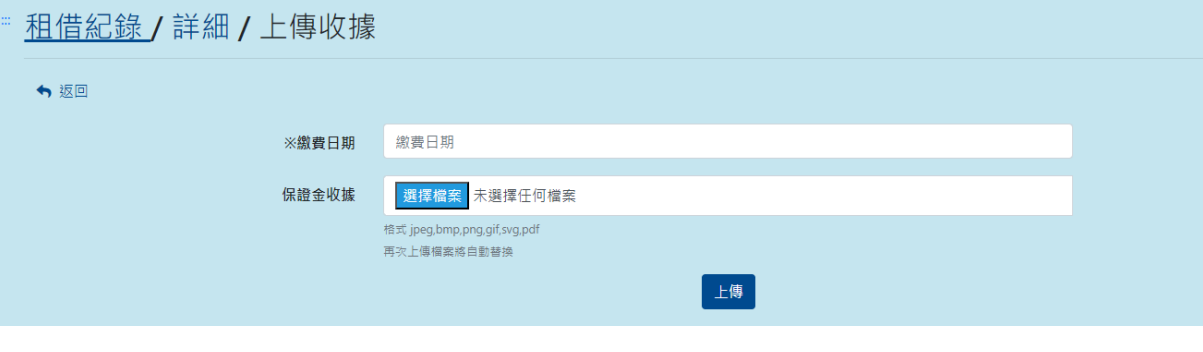